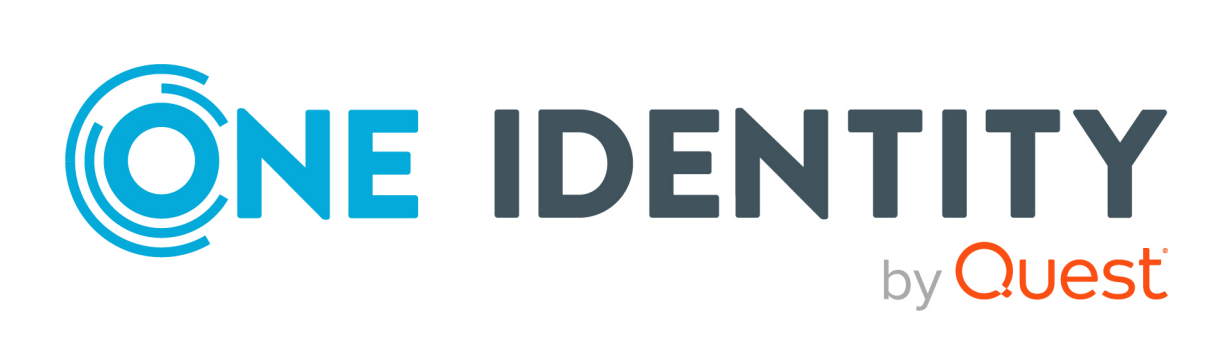

# One Identity Manager 9.1.3

# Administrationshandbuch für Unternehmensrichtlinien

#### **Copyright 2024 One Identity LLC.**

#### **ALLE RECHTE VORBEHALTEN.**

Diese Anleitung enthält urheberrechtlich geschützte Informationen. Die in dieser Anleitung beschriebene Software wird unter einer Softwarelizenz oder einer Geheimhaltungsvereinbarung bereitgestellt. Diese Software darf nur in Übereinstimmung mit den Bestimmungen der geltenden Vereinbarung verwendet oder kopiert werden. Kein Teil dieser Anleitung darf ohne die schriftliche Erlaubnis von One Identity LLC in irgendeiner Form oder mit irgendwelchen Mitteln, elektronisch oder mechanisch reproduziert oder übertragen werden, einschließlich Fotokopien und Aufzeichnungen für irgendeinen anderen Zweck als den persönlichen Gebrauch des Erwerbers.

Die Informationen in diesem Dokument werden in Verbindung mit One Identity Produkten bereitgestellt. Durch dieses Dokument oder im Zusammenhang mit dem Verkauf von One Identity LLC Produkten wird keine Lizenz, weder ausdrücklich oder stillschweigend, noch durch Duldung oder anderweitig, an jeglichem geistigen Eigentumsrecht eingeräumt. MIT AUSNAHME DER IN DER LIZENZVEREINBARUNG FÜR DIESES PRODUKT GENANNTEN BEDINGUNGEN ÜBERNIMMT ONE IDENTITY KEINERLEI HAFTUNG UND SCHLIESST JEGLICHE AUSDRÜCKLICHE, IMPLIZIERTE ODER GESETZLICHE GEWÄHRLEISTUNG ODER GARANTIE IN BEZUG AUF IHRE PRODUKTE AUS, EINSCHLIESSLICH, ABER NICHT BESCHRÄNKT AUF DIE IMPLIZITE GEWÄHRLEISTUNG DER ALLGEMEINEN GEBRAUCHSTAUGLICHKEIT, EIGNUNG FÜR EINEN BESTIMMTEN ZWECK ODER NICHTVERLETZUNG VON RECHTEN. IN KEINEM FALL HAFTET ONE IDENTITY FÜR JEGLICHE DIREKTE, INDIREKTE, FOLGE-, STÖRUNGS-, SPEZIELLE ODER ZUFÄLLIGE SCHÄDEN (EINSCHLIESSLICH, OHNE EINSCHRÄNKUNG, SCHÄDEN FÜR VERLUST VON GEWINNEN, GESCHÄFTSUNTERBRECHUNGEN ODER VERLUST VON INFORMATIONEN), DIE AUS DER NUTZUNG ODER UNMÖGLICHKEIT DER NUTZUNG DIESES DOKUMENTS RESULTIEREN, SELBST WENN ONE IDENTITY AUF DIE MÖGLICHKEIT SOLCHER SCHÄDEN HINGEWIESEN HAT. One Identity übernimmt keinerlei Zusicherungen oder Garantien hinsichtlich der Richtigkeit und Vollständigkeit des Inhalts dieses Dokuments und behält sich das Recht vor, Änderungen an Spezifikationen und Produktbeschreibungen jederzeit ohne vorherige Ankündigung vorzunehmen. One Identity verpflichtet sich nicht, die in diesem Dokument enthaltenen Informationen zu aktualisieren.

Wenn Sie Fragen zu Ihrer potenziellen Nutzung dieses Materials haben, wenden Sie sich bitte an:

One Identity LLC. Attn: LEGAL Dept 4 Polaris Way Aliso Viejo, CA 92656

Besuchen Sie unsere Website [\(http://www.OneIdentity.com](http://www.oneidentity.com/)) für regionale und internationale Büro-Adressen.

#### **Patente**

One Identity ist stolz auf seine fortschrittliche Technologie. Für dieses Produkt können Patente und anhängige Patente gelten. Für die aktuellsten Informationen über die geltenden Patente für dieses Produkt besuchen Sie bitte unsere Website unter [http://www.OneIdentity.com/legal/patents.aspx.](http://www.oneidentity.com/legal/patents.aspx)

#### **Marken**

One Identity und das One Identity Logo sind Marken und eingetragene Marken von One Identity LLC. in den USA und anderen Ländern. Für eine vollständige Liste der One Identity Marken, besuchen Sie bitte unsere Website unter [www.OneIdentity.com/legal/trademark-information.aspx](http://www.oneidentity.com/legal/trademark-information.aspx). Alle anderen Marken sind Eigentum der jeweiligen Besitzer.

#### **Legende**

- **WARNUNG: Das Symbol WARNUNG weist auf ein potenzielles Risiko von Körperverletzungen oder Sachschäden hin, für das Sicherheitsvorkehrungen nach Industriestandard empfohlen werden. Dieses Symbol ist oft verbunden mit elektrischen Gefahren bezüglich Hardware.**
- **VORSICHT: Das Symbol VORSICHT weist auf eine mögliche Beschädigung von Hardware oder den möglichen Verlust von Daten hin, wenn die Anweisungen nicht befolgt werden.**

One Identity Manager Administrationshandbuch für Unternehmensrichtlinien Aktualisiert - 29. April 2024, 13:55 Uhr

Die aktuellsten Versionen der Produktdokumentation finden Sie unter One Identity [Manager](https://support.oneidentity.com/identity-manager/technical-documents/) [Dokumentation](https://support.oneidentity.com/identity-manager/technical-documents/).

# **Inhalt**

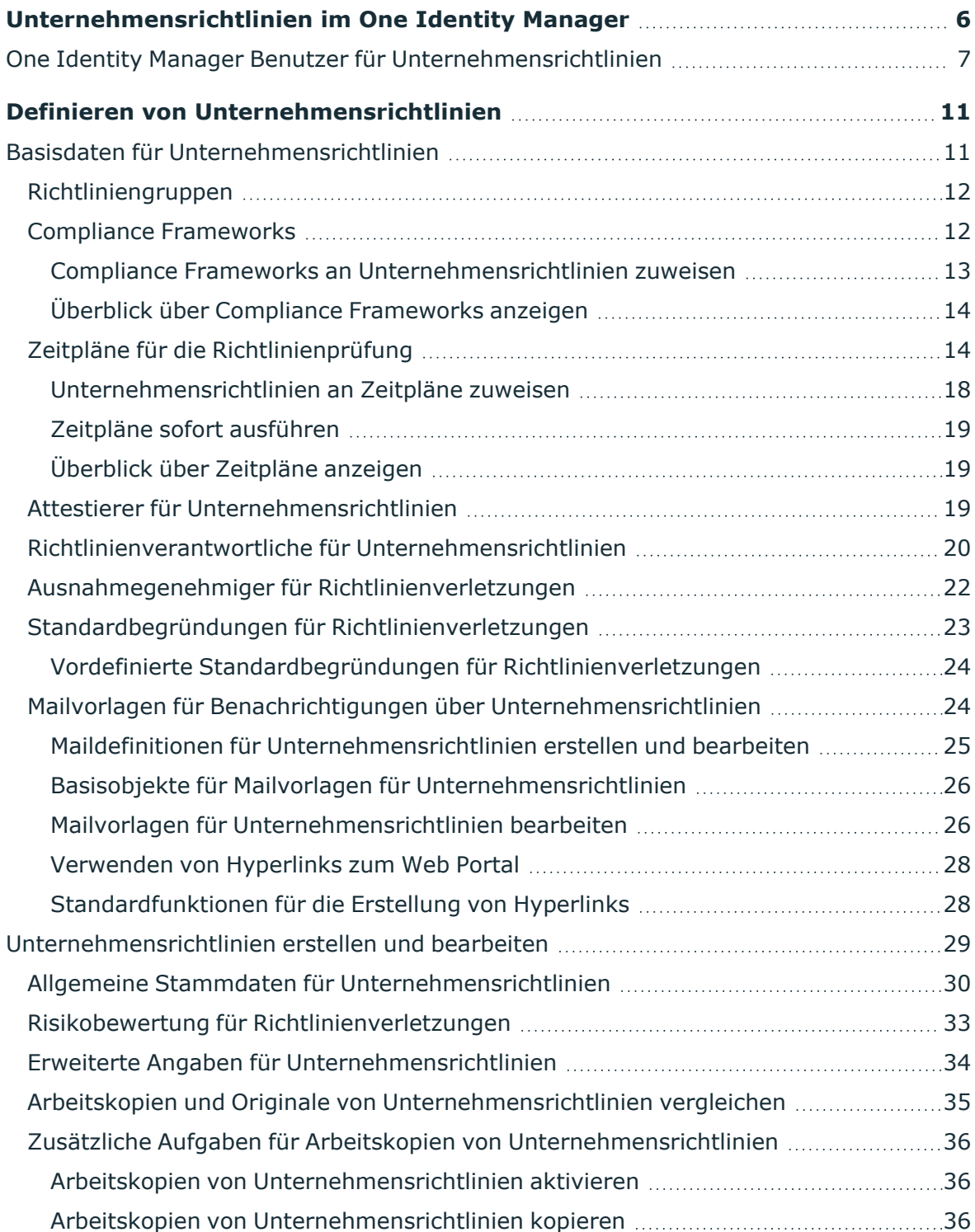

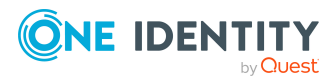

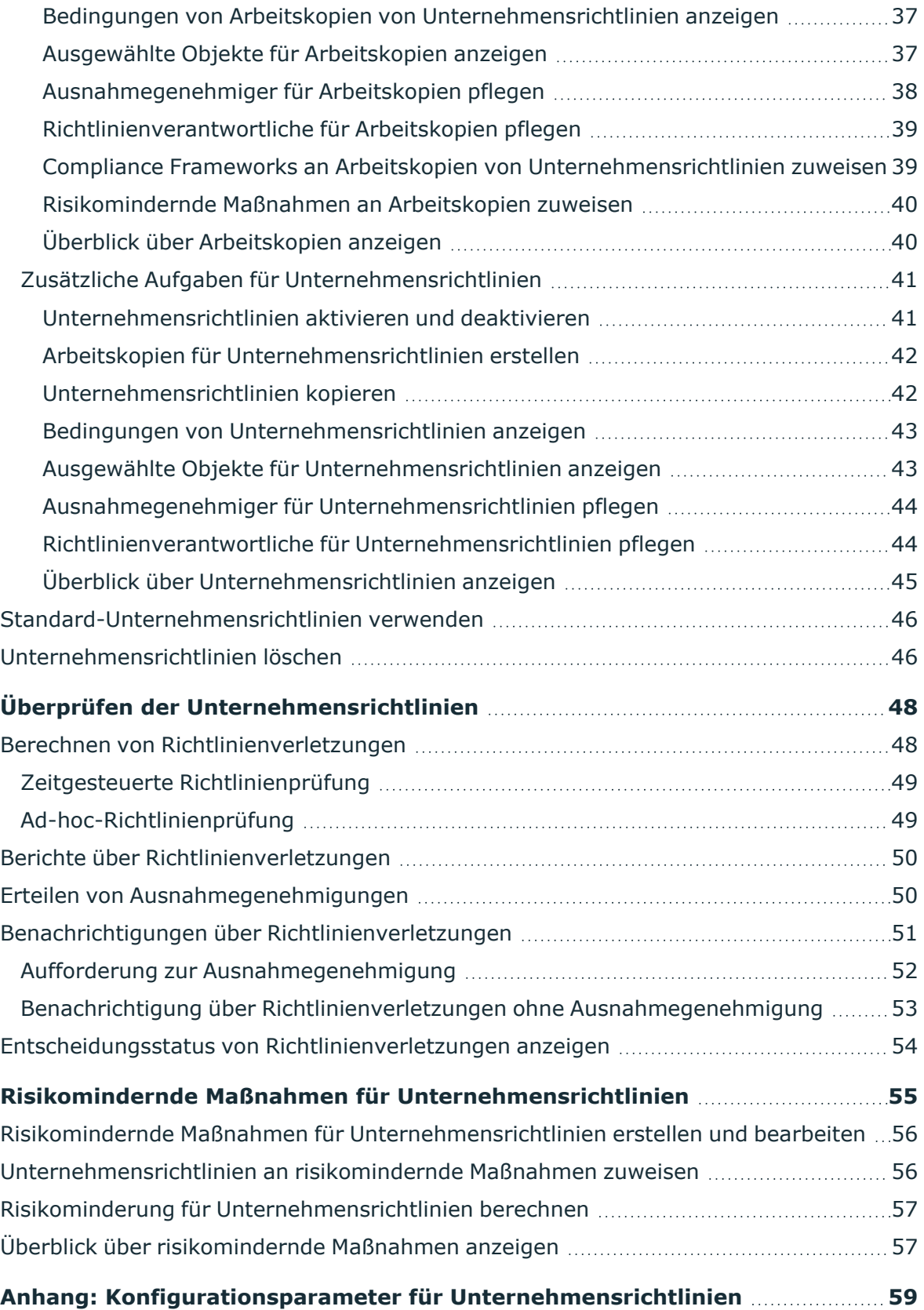

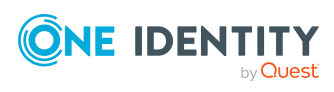

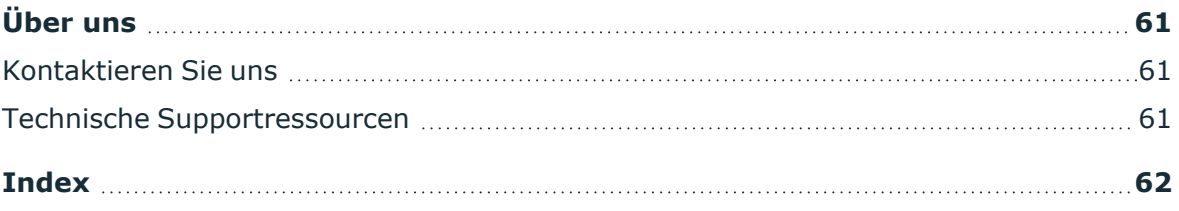

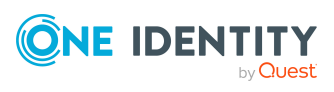

# <span id="page-5-0"></span>**Unternehmensrichtlinien im One Identity Manager**

Unternehmen haben unterschiedlichste Anforderungen, durch die der Zugriff für interne und externe Mitarbeiter auf die Unternehmensressourcen reguliert werden soll. Zusätzlich muss nachgewiesen werden, dass Anforderungen der Gesetzgeber eingehalten werden. Derartige Anforderungen können als Richtlinien definiert werden.

Der One Identity Manager bietet die Möglichkeit, diese Unternehmensrichtlinien zu verwalten und die damit verbundenen Risiken zu bewerten. Soweit die entsprechenden Daten in der One Identity Manager-Datenbank hinterlegt sind, ermittelt der One Identity Manager alle Unternehmensressourcen, die diese Unternehmensrichtlinien verletzen. Zu Berichtszwecken können auch Unternehmensrichtlinien definiert werden, die keinen Bezug zum Datenmodell des One Identity Manager haben.

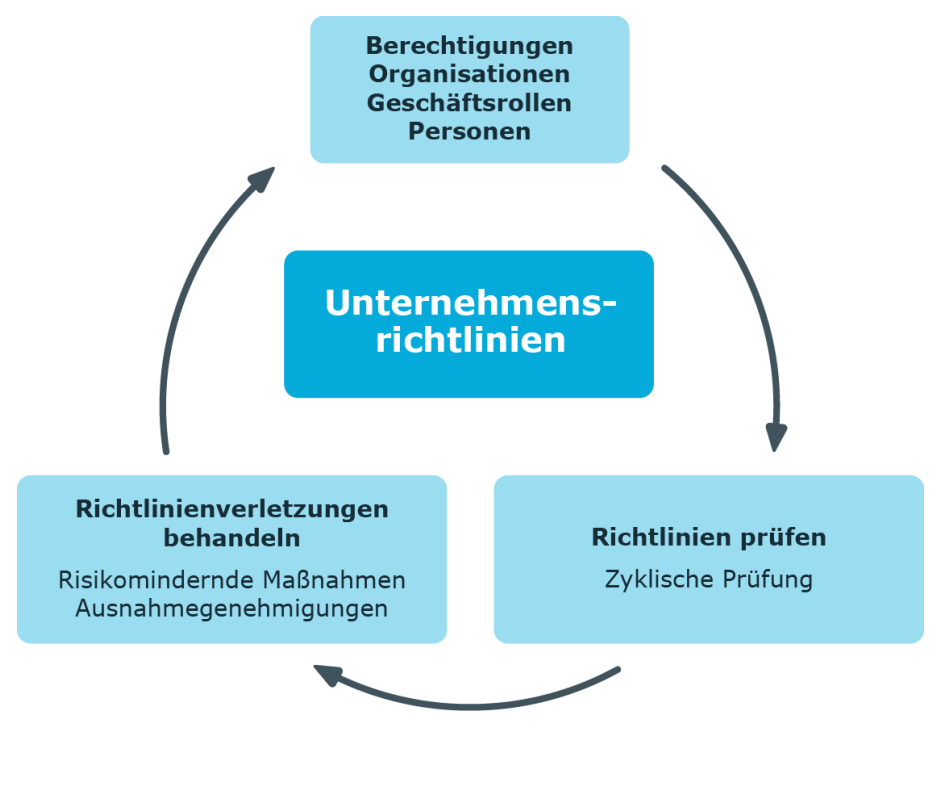

### **Abbildung 1: Unternehmensrichtlinien im One Identity Manager**

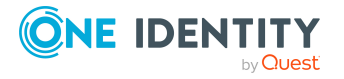

One Identity Manager 9.1.3 Administrationshandbuch für Unternehmensrichtlinien

Unternehmensrichtlinien im One Identity Manager

Über zeitgesteuerte Aufträge wird die Einhaltung der Unternehmensrichtlinien regelmäßig überprüft. Um den weiteren Umgang mit verletzten Unternehmensrichtlinien zu bestimmen, beziehen Sie diese in die regelmäßige Attestierung Ihrer Unternehmensressourcen ein. Für alle Unternehmensrichtlinien kann eine Risikobewertung durchgeführt werden. Verschiedene Berichte und Statistiken verschaffen Ihnen einen Überblick über die verletzten Richtlinien.

Beispiele für Unternehmensrichtlinien sind:

- Allen Kostenstellen ist ein Manager zugeordnet.
- Allen Abteilungen sind Personen zugewiesen.
- Alle Personen sind attestiert.
- <sup>l</sup> Deaktivierte Personen besitzen keine aktivierten Benutzerkonten.

HINWEIS: Voraussetzung für die Nutzung von Unternehmensrichtlinien im One Identity Manager ist die Installation des Modul Unternehmensrichtlinien. Ausführliche Informationen zur Installation finden Sie im *One Identity Manager Installationshandbuch.*

### *Um Unternehmensrichtlinien abbilden zu können*

<sup>l</sup> Aktivieren Sie im Designer den Konfigurationsparameter **QER | Policy**.

Wenn Sie den Konfigurationsparameter zu einem späteren Zeitpunkt deaktivieren, werden die nicht benötigten Modellbestandteile und Skripte deaktiviert. SQL Prozeduren und Trigger werden weiterhin ausgeführt. Ausführliche Informationen zum Verhalten präprozessorrelevanter Konfigurationsparameter und zur bedingten Kompilierung finden Sie im *One Identity Manager Konfigurationshandbuch*.

# <span id="page-6-0"></span>**One Identity Manager Benutzer für Unternehmensrichtlinien**

In die Verwaltung von Unternehmensrichtlinien sind folgende Benutzer eingebunden.

#### **Tabelle 1: Benutzer**

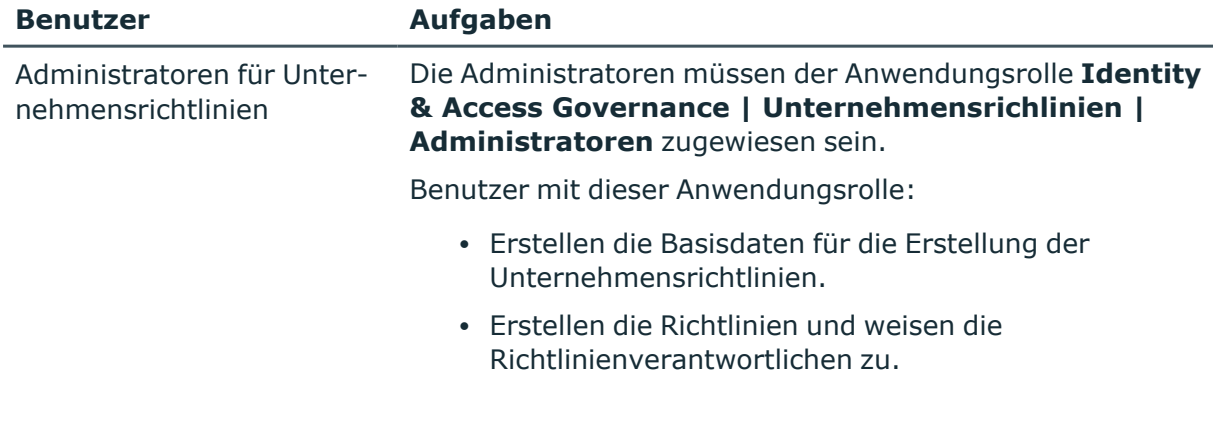

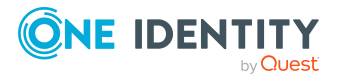

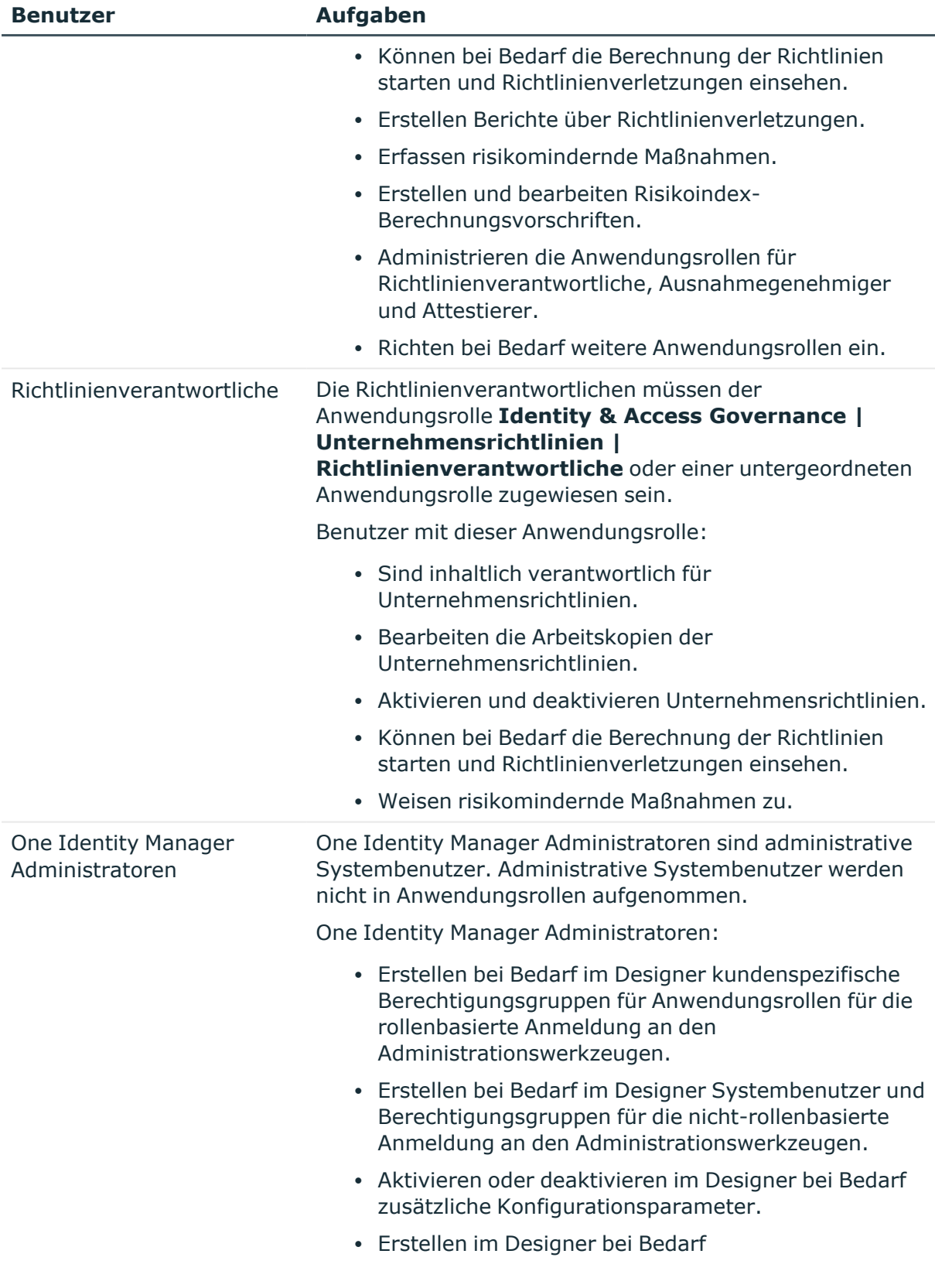

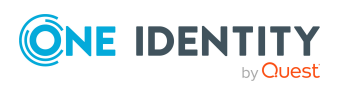

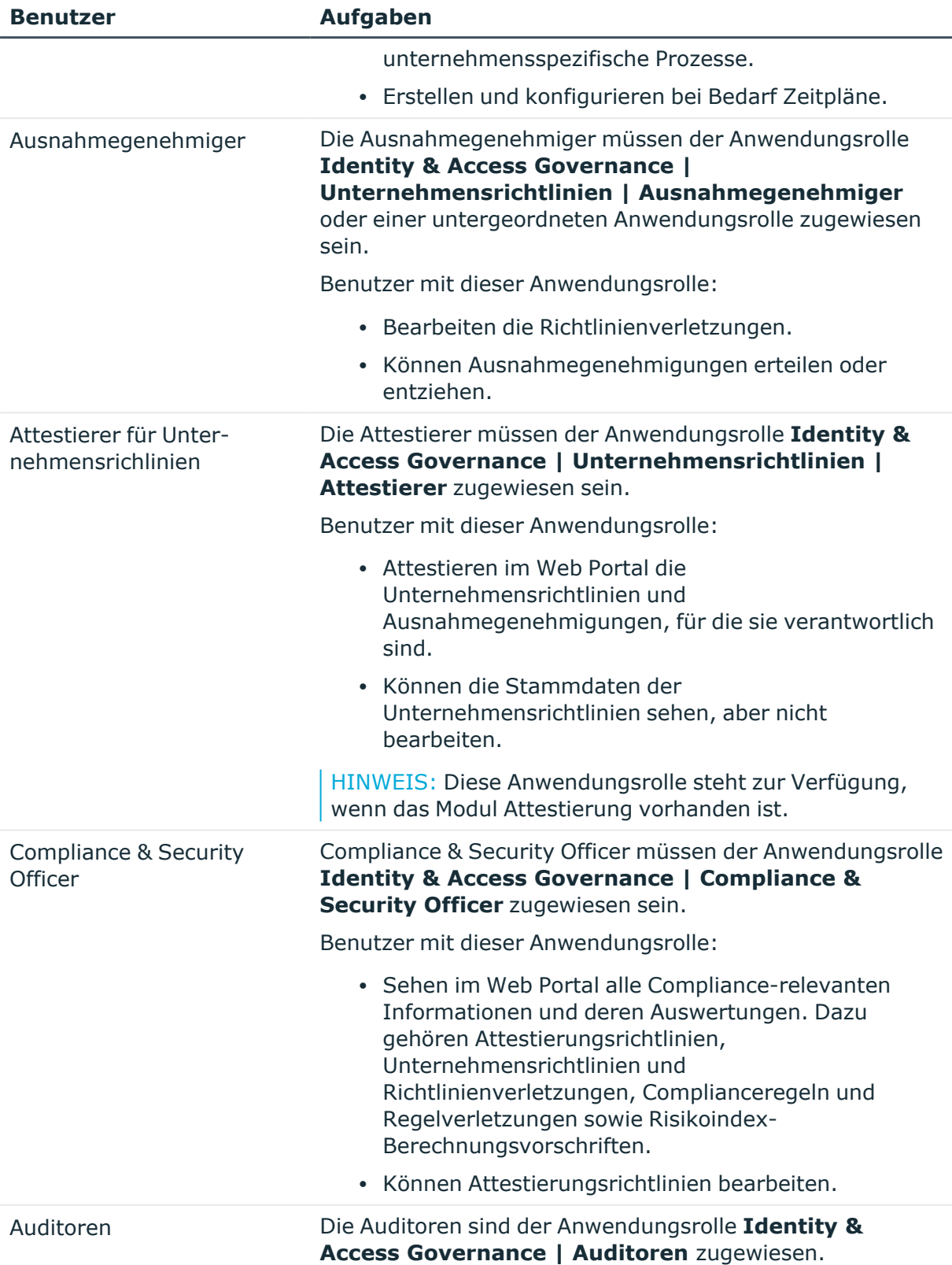

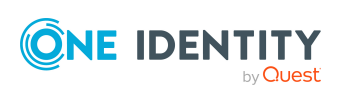

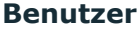

### **Benutzer Aufgaben**

Benutzer mit dieser Anwendungsrolle:

• Sehen im Web Portal alle für ein Audit relevanten Daten.

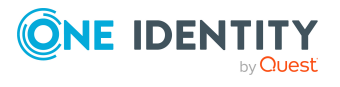

# **Definieren von Unternehmensrichtlinien**

<span id="page-10-0"></span>Unternehmensrichtlinien beinhalten im One Identity Manager neben der technischen Beschreibung auch weitere Eigenschaften, wie beispielsweise Risikobewertung einer Richtlinienverletzung und Verantwortlichkeiten. Ebenso ist eine Klassifizierung der Unternehmensrichtlinien nach Compliance Frameworks und eine Strukturierung in Richtliniengruppen möglich.

### **Detaillierte Informationen zum Thema**

- Basisdaten für [Unternehmensrichtlinien](#page-10-1) auf Seite 11
- [Standard-Unternehmensrichtlinien](#page-45-0) verwenden auf Seite 46
- [Unternehmensrichtlinien](#page-28-0) erstellen und bearbeiten auf Seite 29
- <sup>l</sup> [Unternehmensrichtlinien](#page-45-1) löschen auf Seite 46

# <span id="page-10-1"></span>**Basisdaten für Unternehmensrichtlinien**

Um Unternehmensrichtlinien zu erstellen, Richtlinienprüfungen zu veranlassen und Richtlinienverletzungen zu behandeln, werden verschiedene Basisdaten benötigt.

### **Detaillierte Informationen zum Thema**

- [Richtliniengruppen](#page-11-0) auf Seite 12
- Compliance [Frameworks](#page-11-1) auf Seite 12
- Zeitpläne für die [Richtlinienprüfung](#page-13-1) auf Seite 14
- Attestierer für [Unternehmensrichtlinien](#page-18-2) auf Seite 19
- [Richtlinienverantwortliche](#page-19-0) für Unternehmensrichtlinien auf Seite 20
- Ausnahmegenehmiger für [Richtlinienverletzungen](#page-21-0) auf Seite 22
- [Standardbegründungen](#page-22-0) für Richtlinienverletzungen auf Seite 23

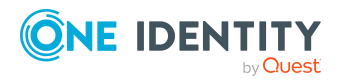

- Mailvorlagen für Benachrichtigungen über [Unternehmensrichtlinien](#page-23-1) auf Seite 24
- [Konfigurationsparameter](#page-58-0) für Unternehmensrichtlinien auf Seite 59

# <span id="page-11-0"></span>**Richtliniengruppen**

Richtliniengruppen nutzen Sie zur funktionalen Zusammenfassung von Unternehmensrichtlinien. Über Richtliniengruppen können Sie die Unternehmensrichtlinien hierarchisch strukturieren.

#### *Um eine Richtliniengruppe zu erstellen*

- 1. Wählen Sie im Manager die Kategorie **Unternehmensrichtlinien > Basisdaten zur Konfiguration > Richtliniengruppen**.
- 2. Klicken Sie in der Ergebnisliste 1.
- 3. Bearbeiten Sie die Stammdaten der Richtliniengruppe.
	- <sup>l</sup> **Name der Gruppe**: Bezeichnung der Richtliniengruppe.
	- **· Übergeordnete Gruppe**: Übergeordnete Richtliniengruppe in einer Hierarchie. Wählen Sie aus der Auswahlliste eine übergeordnete Richtliniengruppe aus, um Richtliniengruppen hierarchisch zu organisieren
- 4. Speichern Sie die Änderungen.

### *Um eine Richtliniengruppe zu bearbeiten*

- 1. Wählen Sie im Manager die Kategorie **Unternehmensrichtlinien > Basisdaten zur Konfiguration > Richtliniengruppen**.
- 2. Wählen Sie in der Ergebnisliste eine Richtliniengruppe. Wählen Sie die Aufgabe **Stammdaten bearbeiten**.
- 3. Bearbeiten Sie die Stammdaten der Richtliniengruppe.
- 4. Speichern Sie die Änderungen.

Im Bericht **Überblick der Richtlinienverletzungen** erhalten Sie eine Zusammenfassung über alle Richtlinienverletzungen einer Richtliniengruppe.

## <span id="page-11-1"></span>**Compliance Frameworks**

Compliance Frameworks dienen zur Einstufung von Attestierungsrichtlinien, Complianceregeln und Unternehmensrichtlinien entsprechend regulatorischer Anforderungen, wie beispielsweise interner Anforderungen oder Anforderungen laut Wirtschaftsprüfung.

Compliance Frameworks können hierarchisch organisiert werden. Ordnen Sie dafür den Compliance Frameworks ein übergeordnetes Framework zu.

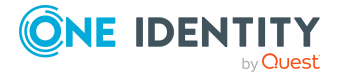

### *Um Compliance Frameworks zu erstellen oder zu bearbeiten*

- 1. Wählen Sie im Manager die Kategorie **Unternehmensrichtlinien > Basisdaten zur Konfiguration > Compliance Frameworks**.
- 2. Wählen Sie in der Ergebnisliste ein Compliance Framework und führen Sie die Aufgabe **Stammdaten bearbeiten** aus.

- ODER -

Klicken Sie in der Ergebnisliste 1.

- 3. Bearbeiten Sie die Stammdaten des Compliance Frameworks.
- 4. Speichern Sie die Änderungen.

Für Compliance Frameworks erfassen Sie folgende Eigenschaften.

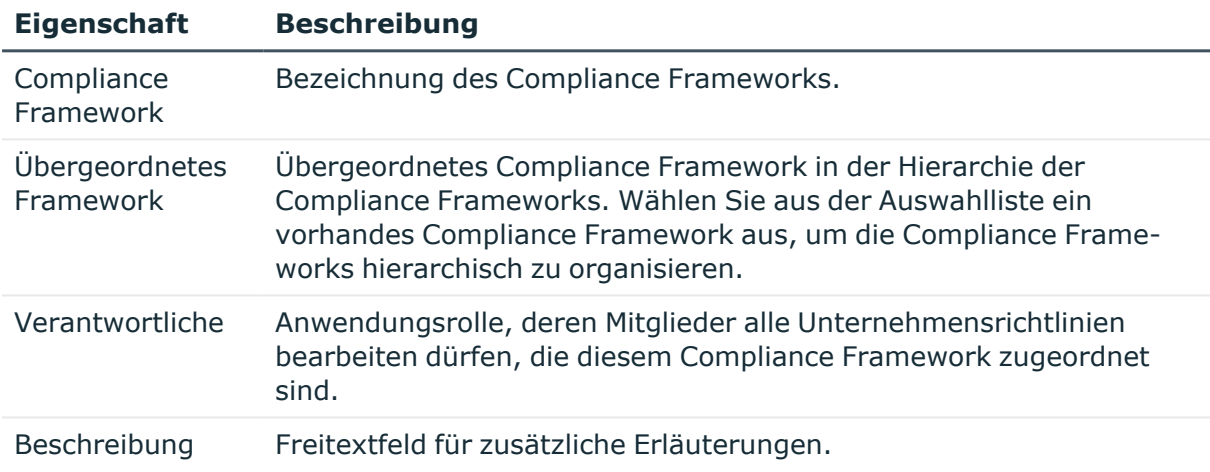

### **Tabelle 2: Eigenschaften eines Compliance Frameworks**

### <span id="page-12-0"></span>**Compliance Frameworks an Unternehmensrichtlinien zuweisen**

Über diese Aufgabe weisen Sie Unternehmensrichtlinien an das ausgewählte Compliance Framework zu.

### *Um Unternehmensrichtlinien an Compliance Frameworks zuzuweisen*

- 1. Wählen Sie im Manager die Kategorie **Unternehmensrichtlinien > Basisdaten zur Konfiguration > Compliance Frameworks**.
- 2. Wählen Sie in der Ergebnisliste das Compliance Framework.
- 3. Wählen Sie die Aufgabe **Unternehmensrichtlinien zuweisen**.
- 4. Weisen Sie im Bereich **Zuordnungen hinzufügen** die Unternehmensrichtlinien zu.

TIPP: Im Bereich **Zuordnungen entfernen** können Sie die Zuweisung von Unternehmensrichtlinien entfernen.

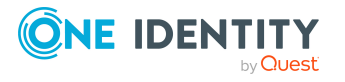

### *Um eine Zuweisung zu entfernen*

- Wählen Sie die Unternehmensrichtlinie und doppelklicken Sie  $\bigcirc$ .
- 5. Speichern Sie die Änderungen.

### <span id="page-13-0"></span>**Überblick über Compliance Frameworks anzeigen**

Auf dem Überblicksformular erhalten Sie auf einen Blick die wichtigsten Informationen zu einem Compliance Framework.

Im Bericht **Überblick der Richtlinienverletzungen** erhalten Sie eine Zusammenfassung über alle Richtlinienverletzungen eines Compliance Frameworks.

#### *Um einen Überblick über ein Compliance Framework zu erhalten*

- 1. Wählen Sie die Kategorie **Unternehmensrichtlinien > Basisdaten zur Konfiguration > Compliance Frameworks**.
- 2. Wählen Sie in der Ergebnisliste das Compliance Framework.
- <span id="page-13-1"></span>3. Wählen Sie die Aufgabe **Überblick über das Compliance Framework**.

## **Zeitpläne für die Richtlinienprüfung**

Die regelmäßige Überprüfung der Unternehmensrichtlinien wird über Zeitpläne gesteuert. In der One Identity Manager-Standardinstallation wird jeder neuen Unternehmensrichtlinie der Zeitplan **Richtlinienprüfung** zugewiesen. Dieser Zeitplan erzeugt in regelmäßigen Abständen für jede Unternehmensrichtlinie einen Verarbeitungsauftrag für den DBQueue Prozessor. Um den Zyklus der Richtlinienprüfung Ihren Erfordernissen anzupassen, können Sie eigene Zeitpläne einrichten. Stellen Sie sicher, dass diese Zeitpläne den Unternehmensrichtlinien zugewiesen sind.

#### *Um Zeitpläne zu erstellen oder zu bearbeiten*

1. Wählen Sie im Manager die Kategorie **Unternehmensrichtlinien > Basisdaten zur Konfiguration > Zeitpläne**.

In der Ergebnisliste werden alle Zeitpläne angezeigt, die für die Tabelle QERPolicy konfiguriert sind.

2. Wählen Sie in der Ergebnisliste einen Zeitplan aus und führen Sie die Aufgabe **Stammdaten bearbeiten** aus.

 $-$  ODER  $-$ 

Klicken Sie in der Ergebnisliste 1.

- 3. Bearbeiten Sie die Stammdaten des Zeitplans.
- 4. Speichern Sie die Änderungen.

Für einen Zeitplan erfassen Sie folgende Eigenschaften.

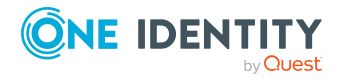

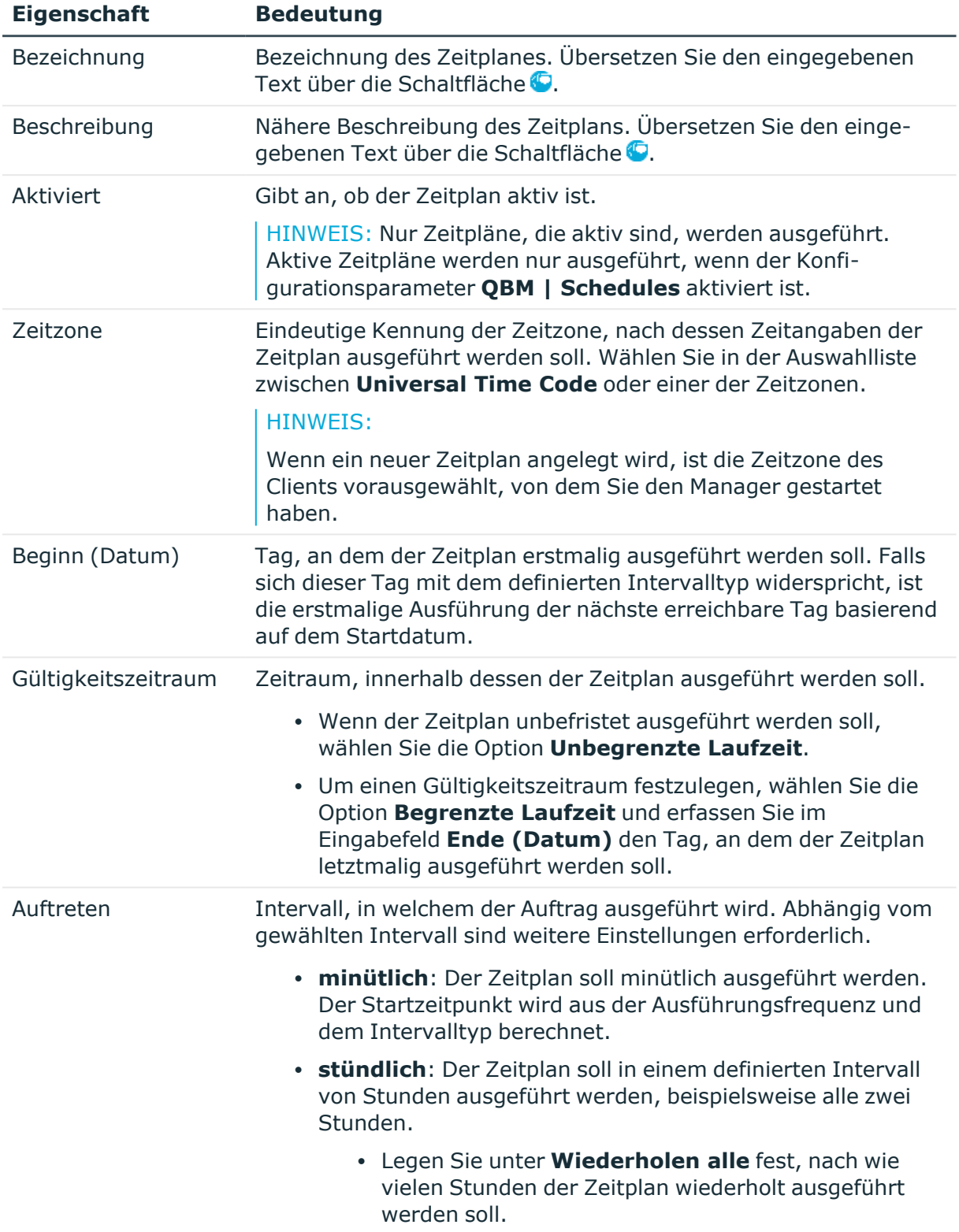

### **Tabelle 3: Eigenschaften für einen Zeitplan**

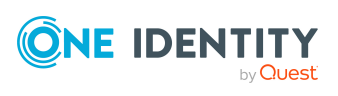

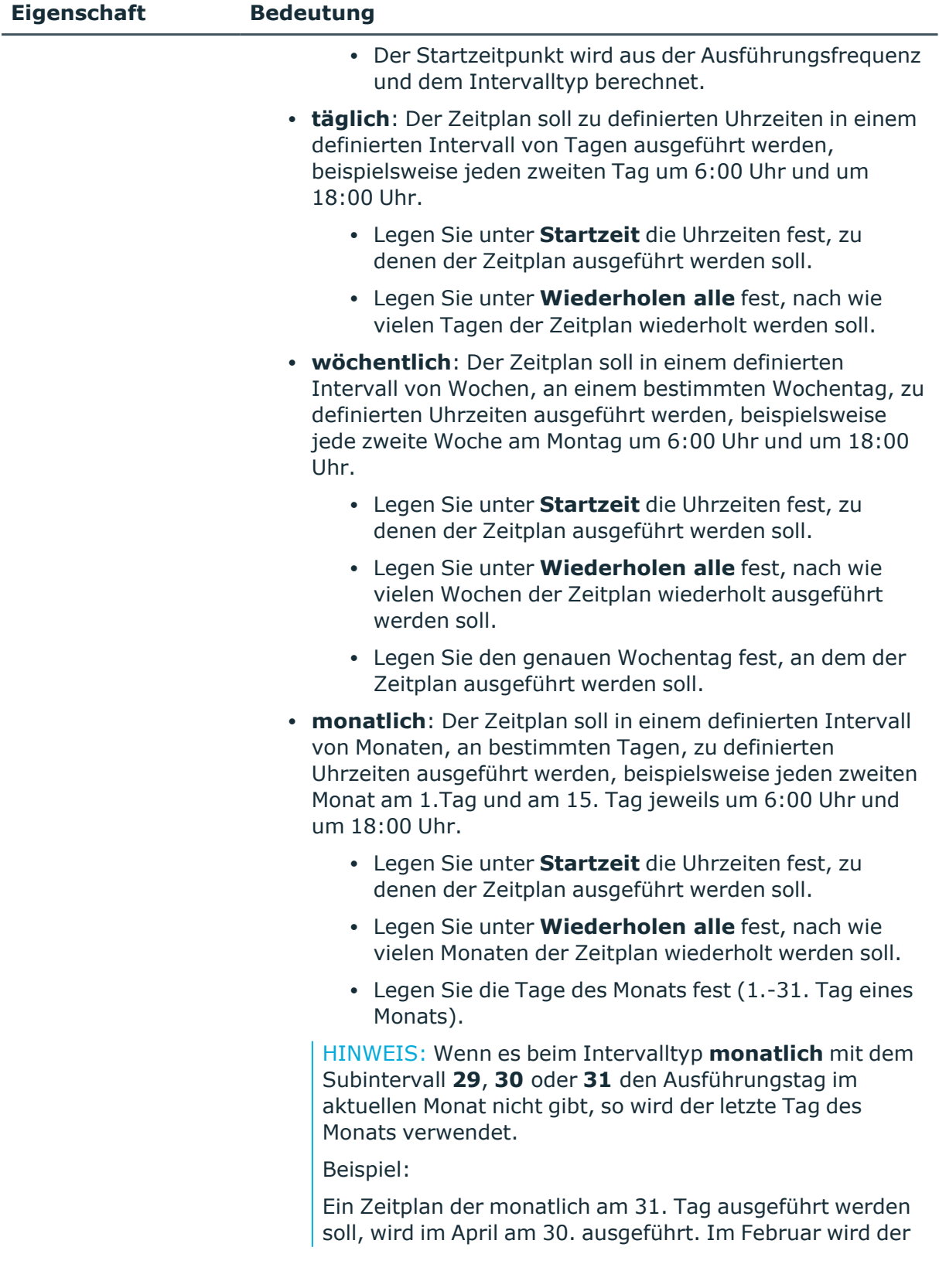

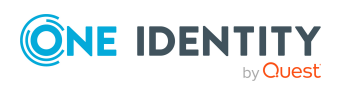

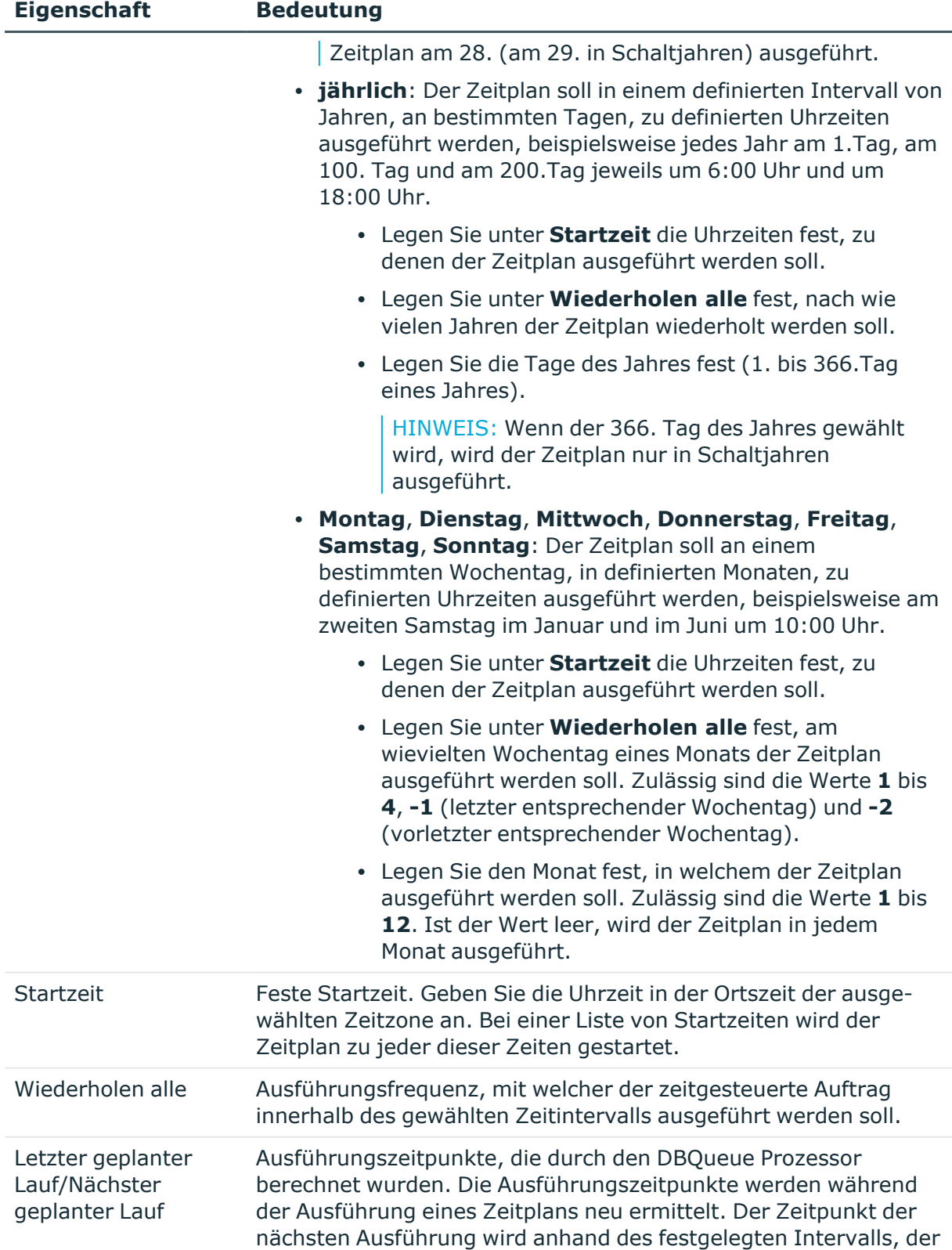

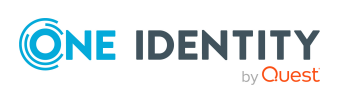

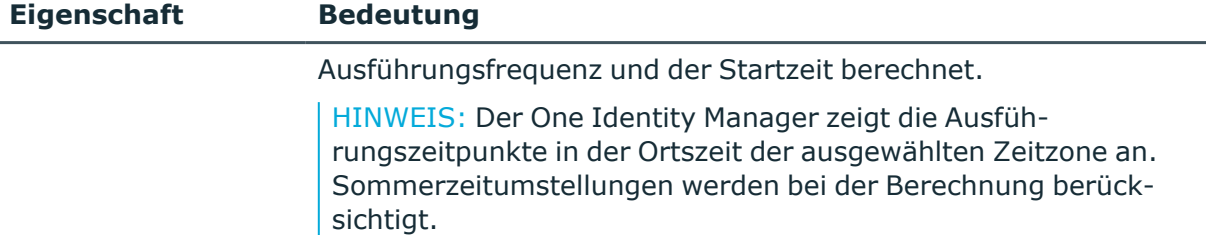

### <span id="page-17-0"></span>**Unternehmensrichtlinien an Zeitpläne zuweisen**

Über diese Aufgabe weisen Sie dem ausgewählten Zeitplan die Unternehmensrichtlinien zu, die mit diesem Zeitplan ausgeführt werden sollen. Über das Zuordnungsformular können Sie den ausgewählten Zeitplan an beliebige Unternehmensrichtlinien zuweisen.

Standardmäßig wird einer Unternehmensrichtlinien der Zeitplan **Richtlinienprüfung** zugewiesen.

HINWEIS: Zuordnungen können nicht entfernt werden. Die Zuordnung eines Zeitplans ist für Unternehmensrichtlinien eine Pflichteingabe.

#### *Um einen Zeitplan an Unternehmensrichtlinien zuzuweisen*

- 1. Wählen Sie im Manager die Kategorie **Unternehmensrichtlinien > Basisdaten zur Konfiguration > Zeitpläne**.
- 2. Wählen Sie in der Ergebnisliste den Zeitplan.
- 3. Wählen Sie die Aufgabe **Unternehmensrichtlinien zuweisen**.
- 4. Weisen Sie im Bereich **Zuordnungen hinzufügen** die Unternehmensrichtlinien zu.
- 5. Speichern Sie die Änderungen.

#### *Um eine Zuordnung zu ändern*

- 1. Wählen Sie im Manager die Kategorie **Unternehmensrichtlinien > Basisdaten zur Konfiguration > Zeitpläne**.
- 2. Wählen Sie in der Ergebnisliste den Zeitplan.
- 3. Wählen Sie die Aufgabe **Unternehmensrichtlinien zuweisen**.
- 4. Wählen Sie im Kontextmenü des Zuordnungsformulars **Zeige bereits anderen Objekten zugewiesene Objekte**.

Es werden die Unternehmensrichtlinien eingeblendet, die bereits anderen Zeitplänen zugewiesen sind.

5. Doppelklicken Sie im Bereich **Zuordnungen hinzufügen** auf eine dieser Unternehmensrichtlinien.

Dieser Unternehmensrichtlinie wird der aktuell ausgewählte Zeitplan zugeordnet.

- 6. Speichern Sie die Änderungen.
- 7. Damit die Änderung wirksam wird, aktivieren Sie die Arbeitskopie.

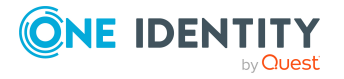

### **Verwandte Themen**

- Arbeitskopien von [Unternehmensrichtlinien](#page-35-1) aktivieren auf Seite 36
- Erweiterte Angaben für [Unternehmensrichtlinien](#page-33-0) auf Seite 34

### <span id="page-18-0"></span>**Zeitpläne sofort ausführen**

### *Um einen Zeitplan sofort zu starten*

- 1. Wählen Sie im Manager die Kategorie **Unternehmensrichtlinien > Basisdaten zur Konfiguration > Zeitpläne**.
- 2. Wählen Sie in der Ergebnisliste den Zeitplan.
- 3. Wählen Sie die Aufgabe **Sofort ausführen**.

Es erscheint eine Meldung, die bestätigt, dass der Zeitplan gestartet wurde.

### <span id="page-18-1"></span>**Überblick über Zeitpläne anzeigen**

Auf dem Überblicksformular erhalten Sie auf einen Blick die wichtigsten Informationen zu einem Zeitplan.

### *Um einen Überblick über einen Zeitplan zu erhalten*

- 1. Wählen Sie im Manager die Kategorie **Unternehmensrichtlinien > Basisdaten zur Konfiguration > Zeitpläne**.
- 2. Wählen Sie in der Ergebnisliste den Zeitplan.
- <span id="page-18-2"></span>3. Wählen Sie die Aufgabe **Überblick zum Zeitplan**.

## **Attestierer für Unternehmensrichtlinien**

HINWEIS: Diese Funktion steht zur Verfügung, wenn das Modul Attestierung vorhanden ist.

<span id="page-18-3"></span>An Unternehmensrichtlinien können Personen zugewiesen werden, die als verantwortliche Attestierer für Attestierungsvorgänge herangezogen werden können. Dazu ordnen Sie den Unternehmensrichtlinien eine Anwendungsrolle für Attestierer zu. Dieser Anwendungsrolle weisen Sie die Personen zu, die berechtigt sind, die Gültigkeit dieser Unternehmensrichtlinie zu attestieren.Ausführliche Informationen zur Attestierung finden Sie im *One Identity Manager Administrationshandbuch für Attestierungen*.

Im One Identity Manager ist eine Standardanwendungsrolle für Attestierer vorhanden. Bei Bedarf können Sie weitere Anwendungsrollen erstellen. Ausführliche Informationen zu Anwendungsrollen finden Sie im *One Identity Manager Handbuch zur Autorisierung und Authentifizierung*.

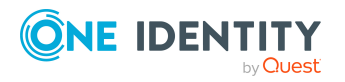

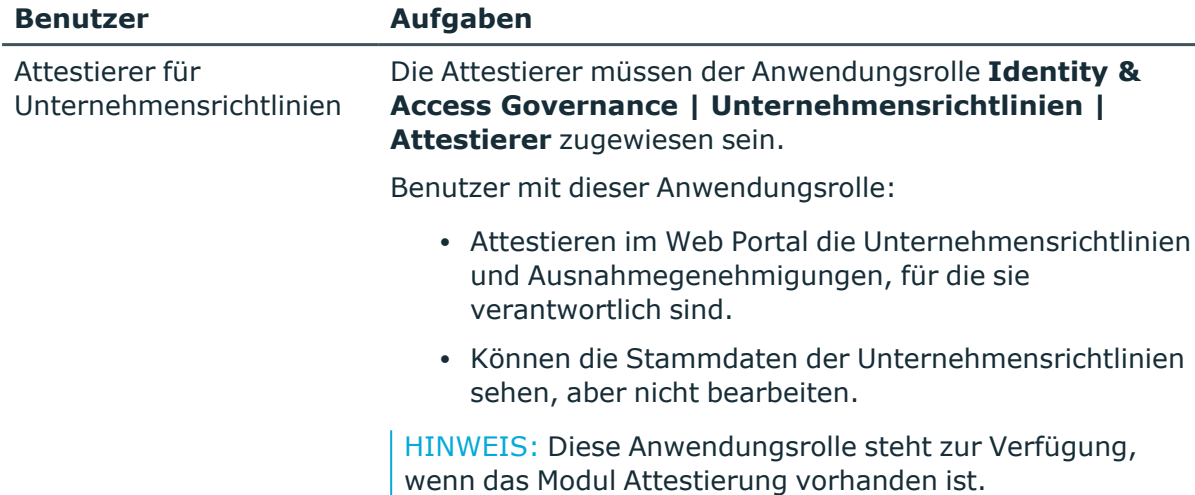

### **Tabelle 4: Standardanwendungsrolle für Attestierer**

#### *Um Personen in die Standardanwendungsrolle für Attestierer aufzunehmen*

- 1. Wählen Sie im Manager die Kategorie **Unternehmensrichtlinien > Basisdaten zur Konfiguration > Attestierer**.
- 2. Wählen Sie die Aufgabe **Personen zuweisen**.
- 3. Weisen Sie im Bereich **Zuordnungen hinzufügen** die Personen zu.

TIPP: Im Bereich **Zuordnungen entfernen** können Sie die Zuweisung von Personen entfernen.

#### *Um eine Zuweisung zu entfernen*

- Wählen Sie die Person und doppelklicken Sie $\bigcirc$ .
- <span id="page-19-0"></span>4. Speichern Sie die Änderungen.

## **Richtlinienverantwortliche für Unternehmensrichtlinien**

An Unternehmensrichtlinien können Personen zugewiesen werden, die inhaltlich für die Unternehmensrichtlinien verantwortlich sind. Dazu ordnen Sie in den allgemeinen Stammdaten einer Unternehmensrichtlinien eine Anwendungsrolle für Richtlinienverantwortliche zu.

Im One Identity Manager ist eine Standardanwendungsrolle für Richtlinienverantwortliche vorhanden. Bei Bedarf können Sie weitere Anwendungsrollen erstellen. Ausführliche Informationen zu Anwendungsrollen finden Sie im *One Identity Manager Handbuch zur Autorisierung und Authentifizierung*.

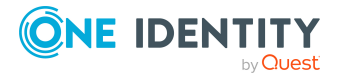

One Identity Manager 9.1.3 Administrationshandbuch für Unternehmensrichtlinien

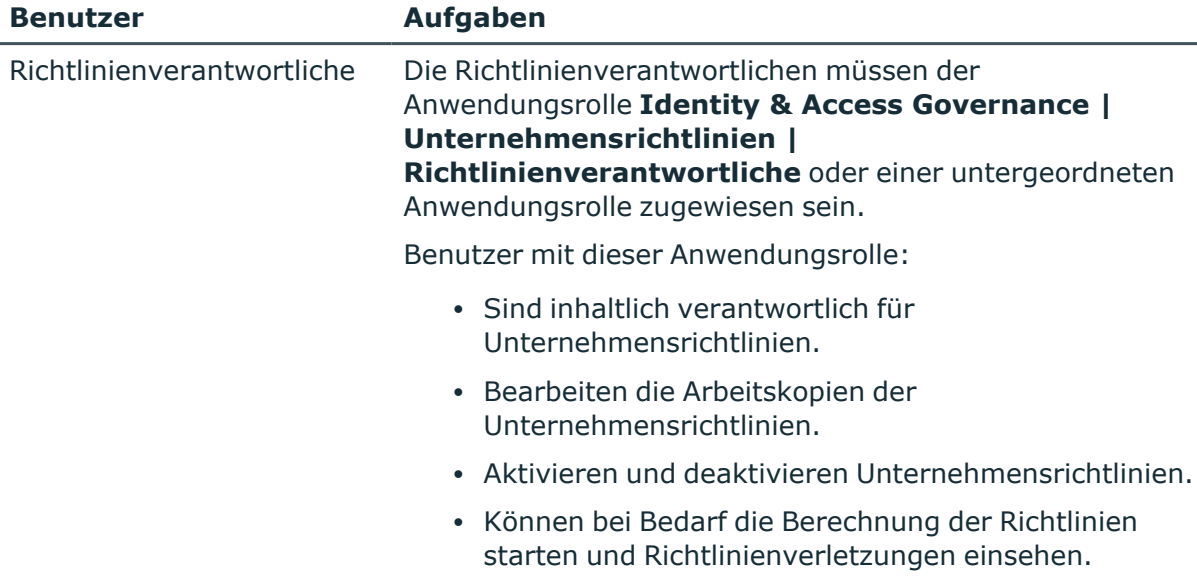

### **Tabelle 5: Standardanwendungsrolle für Regelverantwortliche**

• Weisen risikomindernde Maßnahmen zu.

### *Um Personen in die Standardanwendungsrolle für Richtlininenverantwortliche aufzunehmen*

- 1. Wählen Sie im Manager die Kategorie **Unternehmensrichtlinien > Basisdaten zur Konfiguration > Richtlinienverantwortliche**.
- 2. Wählen Sie die Aufgabe **Personen zuweisen**.
- 3. Weisen Sie im Bereich **Zuordnungen hinzufügen** die Personen zu.

TIPP: Im Bereich **Zuordnungen entfernen** können Sie die Zuweisung von Personen entfernen.

### *Um eine Zuweisung zu entfernen*

- Wählen Sie die Person und doppelklicken Sie $\bigcirc$ .
- 4. Speichern Sie die Änderungen.

### **Verwandte Themen**

- [Richtlinienverantwortliche](#page-38-0) für Arbeitskopien pflegen auf Seite 39
- [Richtlinienverantwortliche](#page-43-1) für Unternehmensrichtlinien pflegen auf Seite 44

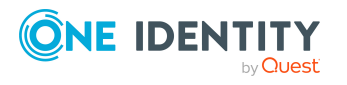

## <span id="page-21-0"></span>**Ausnahmegenehmiger für Richtlinienverletzungen**

An Unternehmensrichtlinien können Personen zugewiesen werden, die Ausnahmegenehmigungen für Richtlinienverletzungen erteilen dürfen. Dazu ordnen Sie in den allgemeinen Stammdaten einer Unternehmensrichtlinie eine Anwendungsrolle für Ausnahmegenehmiger zu.

Im One Identity Manager ist eine Standardanwendungsrolle für Ausnahmegenehmiger vorhanden. Bei Bedarf können Sie weitere Anwendungsrollen erstellen. Ausführliche Informationen zu Anwendungsrollen finden Sie im *One Identity Manager Handbuch zur Autorisierung und Authentifizierung*.

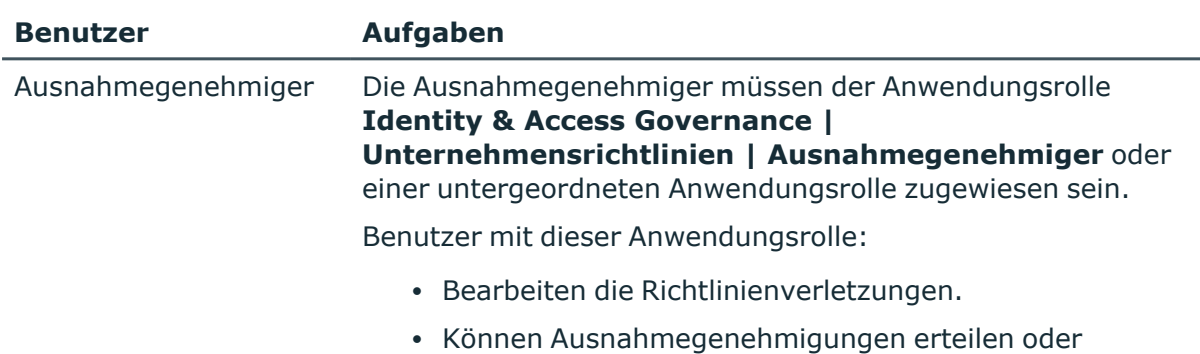

### **Tabelle 6: Standardanwendungsrolle für Ausnahmegenehmiger**

### *Um Personen in die Standardanwendungsrolle für Ausnahmegenehmiger aufzunehmen*

entziehen.

- 1. Wählen Sie im Manager die Kategorie **Unternehmensrichtlinien > Basisdaten zur Konfiguration > Ausnahmegenehmiger**.
- 2. Wählen Sie die Aufgabe **Personen zuweisen**.
- 3. Weisen Sie im Bereich **Zuordnungen hinzufügen** die Personen zu.

TIPP: Im Bereich **Zuordnungen entfernen** können Sie die Zuweisung von Personen entfernen.

### *Um eine Zuweisung zu entfernen*

- Wählen Sie die Person und doppelklicken Sie $\odot$ .
- 4. Speichern Sie die Änderungen.

### **Verwandte Themen**

- Erteilen von [Ausnahmegenehmigungen](#page-49-1) auf Seite 50
- [Ausnahmegenehmiger](#page-37-0) für Arbeitskopien pflegen auf Seite 38
- Ausnahmegenehmiger für [Unternehmensrichtlinien](#page-43-0) pflegen auf Seite 44

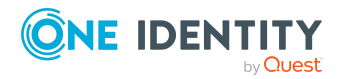

## <span id="page-22-0"></span>**Standardbegründungen für Richtlinienverletzungen**

Bei Ausnahmegenehmigungen können im Web Portal Begründungen angegeben werden, welche die einzelnen Entscheidungen erläutern. Diese Begründungen können als Freitext formuliert werden. Darüber hinaus gibt es die Möglichkeit Begründungstexte vorzuformulieren. Aus diesen Standardbegründungen können die Ausnahmegenehmiger im Web Portal einen geeigneten Text auswählen und an der Richtlinienverletzung hinterlegen.

### *Um Standardbegründungen zu erstellen oder zu bearbeiten*

- 1. Wählen Sie im Manager die Kategorie **Unternehmensrichtlinien > Basisdaten > Standardbegründungen**.
- 2. Wählen Sie in der Ergebnisliste eine Standardbegründung und führen Sie die Aufgabe **Stammdaten bearbeiten** aus.
	- ODER -

Klicken Sie in der Ergebnisliste 1.

- 3. Bearbeiten Sie die Stammdaten der Standardbegründung.
- 4. Speichern Sie die Änderungen.

**Eigenschaft Beschreibung**

Für eine Standardbegründung erfassen Sie folgende Eigenschaften.

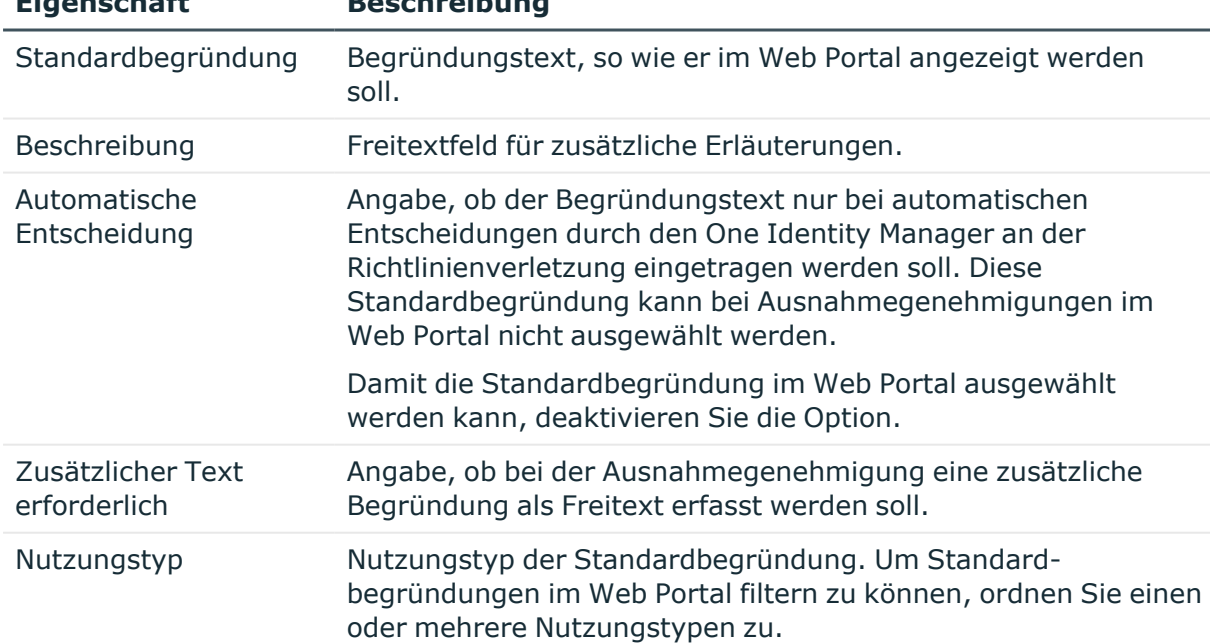

### **Tabelle 7: Allgemeine Stammdaten einer Standardbegründung**

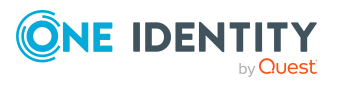

### **Verwandte Themen**

<sup>l</sup> Vordefinierte [Standardbegründungen](#page-23-0) für Richtlinienverletzungen auf Seite 24

### <span id="page-23-0"></span>**Vordefinierte Standardbegründungen für Richtlinienverletzungen**

Der One Identity Manager stellt vordefinierte Standardbegründungen bereit. Diese Standardbegründungen werden bei automatischen Entscheidungen durch den One Identity Manager an der Richtlinienverletzung eingetragen. Über den Nutzungstyp können Sie festlegen, welche Standardbegründungen im Web Portal ausgewählt werden können.

### *Um den Nutzungstyp zu ändern*

- 1. Wählen Sie im Manager die Kategorie **Unternehmensrichtlinien > Basisdaten > Standardbegründungen > Vordefiniert**.
- 2. Wählen Sie die Standardbegründung, deren Nutzungstyp Sie ändern möchten.
- 3. Führen Sie die Aufgabe **Stammdaten bearbeiten** aus.
- 4. Aktivieren Sie im Auswahlfeld **Nutzungtyp** alle Funktionen, für welche die Standardbegründung im Web Portal angezeigt werden soll.

Deaktivieren Sie alle Funktionen, für welche die Standardbegründung nicht angezeigt werden soll.

5. Speichern Sie die Änderungen.

### **Verwandte Themen**

• [Standardbegründungen](#page-22-0) für Richtlinienverletzungen auf Seite 23

## <span id="page-23-1"></span>**Mailvorlagen für Benachrichtigungen über Unternehmensrichtlinien**

Der One Identity Manager stellt standardmäßig Mailvorlagen bereit. Diese Mailvorlagen werden in den Sprachen Deutsch und Englisch bereitgestellt. Wenn Sie den Mailtext in anderen Sprachen benötigen, können Sie Maildefinitionen für diese Sprachen zu den Standard-Mailvorlagen hinzufügen.

#### *Um Standard-Mailvorlagen zu bearbeiten*

<sup>l</sup> Wählen Sie im Manager die Kategorie **Unternehmensrichtlinien > Basisdaten zur Konfiguration > Mailvorlagen > Vordefiniert**.

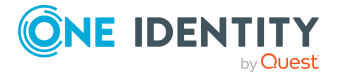

### **Verwandte Themen**

- Maildefinitionen für [Unternehmensrichtlinien](#page-24-0) erstellen und bearbeiten auf Seite 25
- <sup>l</sup> Basisobjekte für Mailvorlagen für [Unternehmensrichtlinien](#page-25-0) auf Seite 26
- Mailvorlagen für [Unternehmensrichtlinien](#page-25-1) bearbeiten auf Seite 26
- [Verwenden](#page-27-0) von Hyperlinks zum Web Portal auf Seite 28
- [Standardfunktionen](#page-27-1) für die Erstellung von Hyperlinks auf Seite 28

### <span id="page-24-0"></span>**Maildefinitionen für Unternehmensrichtlinien erstellen und bearbeiten**

<span id="page-24-1"></span>Ausführliche Informationen zum Erstellen und Bearbeiten von Mailvorlagen finden Sie im *One Identity Manager Administrationshandbuch für betriebsunterstützende Aufgaben*.

In einer Mailvorlage können die Mailtexte in den verschiedenen Sprachen definiert werden. Somit wird bei Generierung einer E-Mail-Benachrichtigung die Sprache des Empfängers berücksichtigt.

#### *Um eine neue Maildefinition zu erstellen*

1. Wählen Sie im Manager die Kategorie **Unternehmensrichtlinien > Basisdaten zur Konfiguration > Mailvorlagen**.

In der Ergebnisliste werden genau die Mailvorlagen angezeigt, die für Richtlinienprüfungen genutzt werden können.

- 2. Wählen Sie in der Ergebnisliste eine Mailvorlage und führen Sie die Aufgabe **Stammdaten bearbeiten** aus.
- 3. Wählen Sie in der Auswahlliste **Sprachkultur** die Sprache, für welche die Maildefinition gelten soll.

Angezeigt werden alle Sprachen, die aktiviert sind. Um weitere Sprachen zu verwenden, aktivieren Sie im Designer die entsprechenden Länder. Ausführliche Informationen finden Sie im *One Identity Manager Konfigurationshandbuch*.

- 4. Erfassen Sie im Eingabefeld **Betreff** die Betreffzeile.
- 5. Bearbeiten Sie in der Ansicht **Maildefinition** den Mailbody mit Hilfe des Mailtexteditors.
- 6. Speichern Sie die Änderungen.

#### *Um eine vorhandene Maildefinition zu bearbeiten*

1. Wählen Sie im Manager die Kategorie **Unternehmensrichtlinien > Basisdaten zur Konfiguration > Mailvorlagen**.

In der Ergebnisliste werden genau die Mailvorlagen angezeigt, die für Richtlinienprüfungen genutzt werden können.

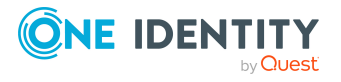

- 1. Wählen Sie in der Ergebnisliste eine Mailvorlage und führen Sie die Aufgabe **Stammdaten bearbeiten** aus.
- 2. In der Auswahlliste **Maildefinition** wählen Sie die Sprache für die Maildefinition.

HINWEIS: Wenn der **Common | MailNotification | DefaultCulture** aktiviert ist, wird beim Öffnen einer Mailvorlage die Maildefinition in der Standardsprache für E-Mail-Benachrichtigungen geladen und angezeigt.

- 3. Bearbeiten Sie die Betreffzeile und den Mailbody.
- <span id="page-25-0"></span>4. Speichern Sie die Änderungen.

## **Basisobjekte für Mailvorlagen für Unternehmensrichtlinien**

HINWEIS: In Mailvorlagen für Unternehmensrichtlinien verwenden Sie die Basisobjekte QERPolicy oder QERPolicyHasObject.

<span id="page-25-2"></span>In der Betreffzeile und im Mailbody einer Maildefinition können Sie alle Eigenschaften des unter **Basisobjekt** eingetragenen Objektes verwenden. Zusätzlich können Sie die Eigenschaften der Objekte verwenden, die per Fremdschlüsselbeziehung referenziert werden.

Zum Zugriff auf die Eigenschaften nutzen Sie die \$-Notation. Ausführliche Informationen finden Sie im *One Identity Manager Konfigurationshandbuch*.

## <span id="page-25-1"></span>**Mailvorlagen für Unternehmensrichtlinien bearbeiten**

Ausführliche Informationen zum Erstellen und Bearbeiten von Mailvorlagen finden Sie im *One Identity Manager Administrationshandbuch für betriebsunterstützende Aufgaben*.

Eine Mailvorlage besteht aus allgemeinen Stammdaten wie beispielsweise Zielformat, Wichtigkeit oder Vertraulichkeit der E-Mail Benachrichtigung sowie einer oder mehreren Maildefinitionen. Über die Maildefinitionen werden die Mailtexte in den verschiedenen Sprachen definiert. Somit wird bei Generierung einer E-Mail-Benachrichtigung die Sprache des Empfängers berücksichtigt.

### *Um Mailvorlagen zu erstellen und zu bearbeiten*

1. Wählen Sie im Manager die Kategorie **Unternehmensrichtlinien > Basisdaten zur Konfiguration > Mailvorlagen**.

In der Ergebnisliste werden genau die Mailvorlagen angezeigt, die für Richtlinienprüfungen genutzt werden können.

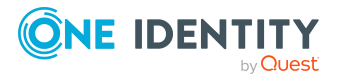

- 2. Wählen Sie in der Ergebnisliste eine Mailvorlage und führen Sie die Aufgabe **Stammdaten bearbeiten** aus.
	- ODER -

Klicken Sie in der Ergebnisliste 1.

Der Mailvorlageneditor wird geöffnet.

- 3. Bearbeiten Sie die Mailvorlage.
- 4. Speichern Sie die Änderungen.

### *Um eine Mailvorlage zu kopieren*

1. Wählen Sie im Manager die Kategorie **Unternehmensrichtlinien > Basisdaten zur Konfiguration > Mailvorlagen**.

In der Ergebnisliste werden genau die Mailvorlagen angezeigt, die für Richtlinienprüfungen genutzt werden können.

- 2. Wählen Sie in der Ergebnisliste die Mailvorlage, die Sie kopieren möchten, und führen Sie die Aufgabe **Stammdaten bearbeiten** aus.
- 3. Wählen Sie die Aufgabe **Mailvorlage kopieren**.
- 4. Erfassen Sie im Eingabefeld **Name der Kopie** den Namen der neuen Mailvorlage.
- 5. Klicken Sie **OK**.

#### *Um die Vorschau einer Mailvorlage anzuzeigen*

1. Wählen Sie im Manager die Kategorie **Unternehmensrichtlinien > Basisdaten zur Konfiguration > Mailvorlagen**.

In der Ergebnisliste werden genau die Mailvorlagen angezeigt, die für Richtlinienprüfungen genutzt werden können.

- 2. Wählen Sie in der Ergebnisliste die Mailvorlage und führen Sie die Aufgabe **Stammdaten bearbeiten** aus.
- 3. Wählen Sie die Aufgabe **Vorschau**.
- 4. Wählen Sie das Basisobjekt.
- 5. Klicken Sie **OK**.

#### *Um eine Mailvorlage zu löschen*

1. Wählen Sie im Manager die Kategorie **Unternehmensrichtlinien > Basisdaten zur Konfiguration > Mailvorlagen**.

In der Ergebnisliste werden genau die Mailvorlagen angezeigt, die für Richtlinienprüfungen genutzt werden können.

- 2. Wählen Sie in der Ergebnisliste die Mailvorlage.
- 3. Klicken Sie in der Ergebnisliste
- 4. Bestätigen Sie die Sicherheitsabfrage mit **Ja**.

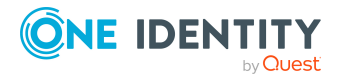

### <span id="page-27-0"></span>**Verwenden von Hyperlinks zum Web Portal**

In den Mailbody einer Maildefinition können Sie Hyperlinks zum Web Portal einfügen. Klickt der Empfänger in der E-Mail Benachrichtigung auf den Hyperlink, wird er auf eine Seite im Web Portal geleitet und kann dort weitere Aktionen ausführen. In der Standardauslieferung wird dieses Verfahren bei Richtlinienprüfungen eingesetzt.

### **Voraussetzung für die Nutzung dieses Verfahrens**

<sup>l</sup> Der Konfigurationsparameter **QER | WebPortal | BaseURL** ist aktiviert und enthält die URL zum API Server. Den Konfigurationsparameter bearbeiten Sie im Designer.

http://<Servername>/<Anwendung> mit:

<Servername> = Name des Servers

<Anwendung> = Pfad zum API Server Installationsverzeichnis

### *Um einen Hyperlink zum Web Portal im Mailbody einzufügen*

- 1. Klicken Sie im Mailbody der Maildefinition an die Stelle, an der Sie einen Hyperlink einfügen möchten.
- 2. Öffnen Sie das Kontextmenü **Hyperlink** und erfassen Sie folgende Informationen.
	- <sup>l</sup> **Text anzeigen**: Erfassen Sie den Anzeigetext des Hyperlinks.
	- <sup>l</sup> **Link zu**: Wählen Sie die Option **Datei oder Webseite**.
	- <sup>l</sup> **Adresse**: Erfassen Sie die Adresse der Seite im Web Portal, die geöffnet werden soll.

HINWEIS: Der One Identity Manager stellt einige Standardfunktionen zur Verfügung, welche Sie für die Erstellung von Hyperlinks zum Web Portal verwenden können.

<span id="page-27-1"></span>3. Um die Eingaben zu übernehmen, klicken Sie **OK**.

### **Standardfunktionen für die Erstellung von Hyperlinks**

Zur Erstellung von Hyperlinks werden Ihnen einige Standardfunktionen zur Seite gestellt. Die Funktionen können Sie direkt beim Einfügen eines Hyperlinks im Mailbody einer Maildefinition oder in Prozessen verwenden.

### **Direkte Eingabe einer Funktion**

Eine Funktion wird beim Einfügen eines Hyperlinks über das Kontextmenü **Hyperlink** im Eingabefeld **Adresse** referenziert.

Syntax:

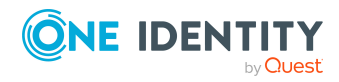

### **Beispiel:**

\$Script(VI\_BuildQERPolicyLink\_Show)\$

### **Standardfunktionen für die Richtlinienprüfung**

Das Skript VI\_BuildComplianceLinks enthält eine Sammlung von Standardfunktionen, um Hyperlinks für die Ausnahmegenehmigung von Richtlinienverletzungen zusammenzusetzen.

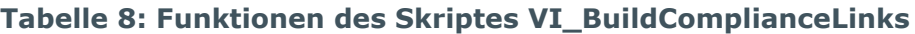

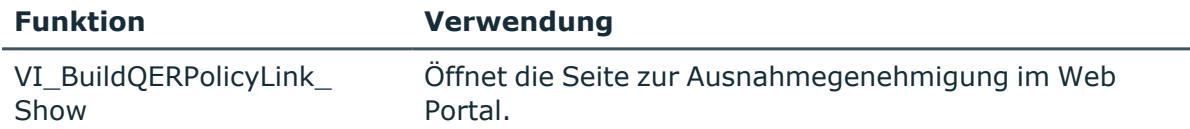

# <span id="page-28-0"></span>**Unternehmensrichtlinien erstellen und bearbeiten**

Für jede Unternehmensrichtlinie wird in der Datenbank eine Arbeitskopien angelegt. Um Unternehmensrichtlinien zu erstellen und zu ändern, bearbeiten Sie deren Arbeitskopien. Erst mit Aktivierung der Arbeitskopie werden die Änderungen auf die Unternehmensrichtlinie übertragen.

HINWEIS: One Identity Manager Benutzer mit der Anwendungsrolle **Identity & Access Governance | Unternehmensrichtlinien | Richtlinienverantwortliche** können bestehende Unternehmensrichtlinien bearbeiten, für die sie als Verantwortliche in den Stammdaten eingetragen sind.

#### <span id="page-28-1"></span>*Um eine neue Unternehmensrichtlinie zu erstellen*

- 1. Wählen Sie im Manager die Kategorie **Unternehmensrichtlinien > Richtlinien**.
- 2. Klicken Sie in der Ergebnisliste 1.
- 3. Erfassen Sie die Stammdaten der Unternehmensrichtlinie.
- 4. Speichern Sie die Änderungen.

Es wird eine Arbeitskopie angelegt.

5. Wählen Sie die Aufgabe **Arbeitskopie aktivieren**. Bestätigen Sie die Sicherheitsabfrage mit **OK**.

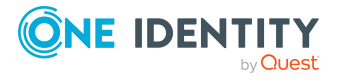

Es wird eine aktive Unternehmensrichtlinie angelegt. Die Arbeitskopie bleibt bestehen und wird für nachfolgende Änderungen genutzt.

### <span id="page-29-1"></span>*Um eine bestehende Unternehmensrichtlinie zu bearbeiten*

- 1. Wählen Sie im Manager die Kategorie **Unternehmensrichtlinien > Richtlinien**.
	- a. Wählen Sie in der Ergebnisliste eine Unternehmensrichtlinie.
	- b. Wählen Sie die Aufgabe **Arbeitskopie erstellen**.

Die Daten der bestehenden Arbeitskopie werden auf Nachfrage mit den Daten der originalen Unternehmensrichtlinie überschrieben. Die Arbeitskopie wird geöffnet und kann bearbeitet werden.

- ODER -

Wählen Sie im Manager die Kategorie **Unternehmensrichtlinien > Richtlinien > Arbeitskopien von Richtlinien**.

- a. Wählen Sie in der Ergebnisliste eine Arbeitskopie.
- b. Wählen Sie die Aufgabe **Stammdaten bearbeiten**.
- 2. Bearbeiten Sie die Stammdaten der Arbeitskopie.
- 3. Speichern Sie die Änderungen.
- 4. Wählen Sie die Aufgabe **Arbeitskopie aktivieren**. Bestätigen Sie die Sicherheitsabfrage mit **OK**.

Die Änderungen an der Arbeitskopie werden auf die Unternehmensrichtlinie übertragen. Dabei wird eine deaktivierte Unternehmensrichtlinien auf Nachfrage aktiviert.

## <span id="page-29-0"></span>**Allgemeine Stammdaten für Unternehmensrichtlinien**

Für eine Unternehmensrichtlinie erfassen Sie die folgenden Stammdaten.

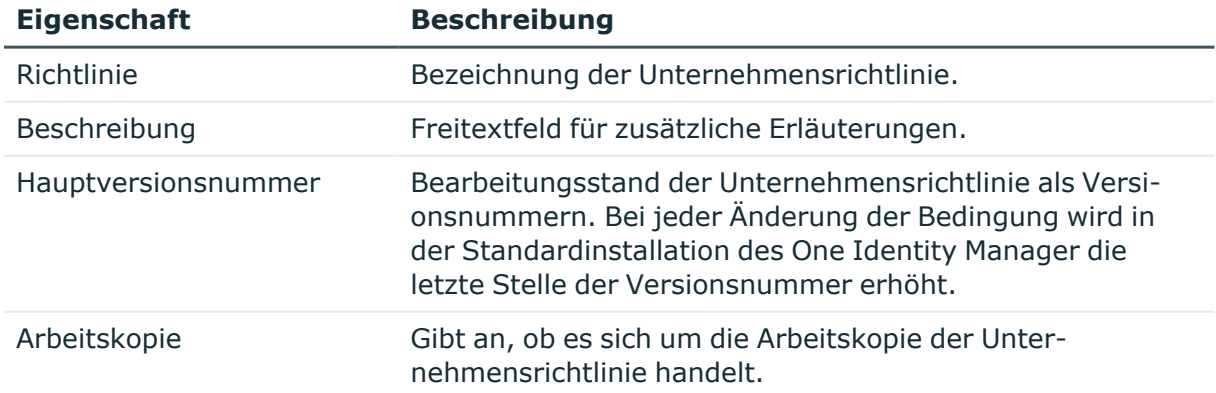

### **Tabelle 9: Allgemeine Stammdaten einer Unternehmensrichtlinie**

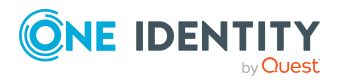

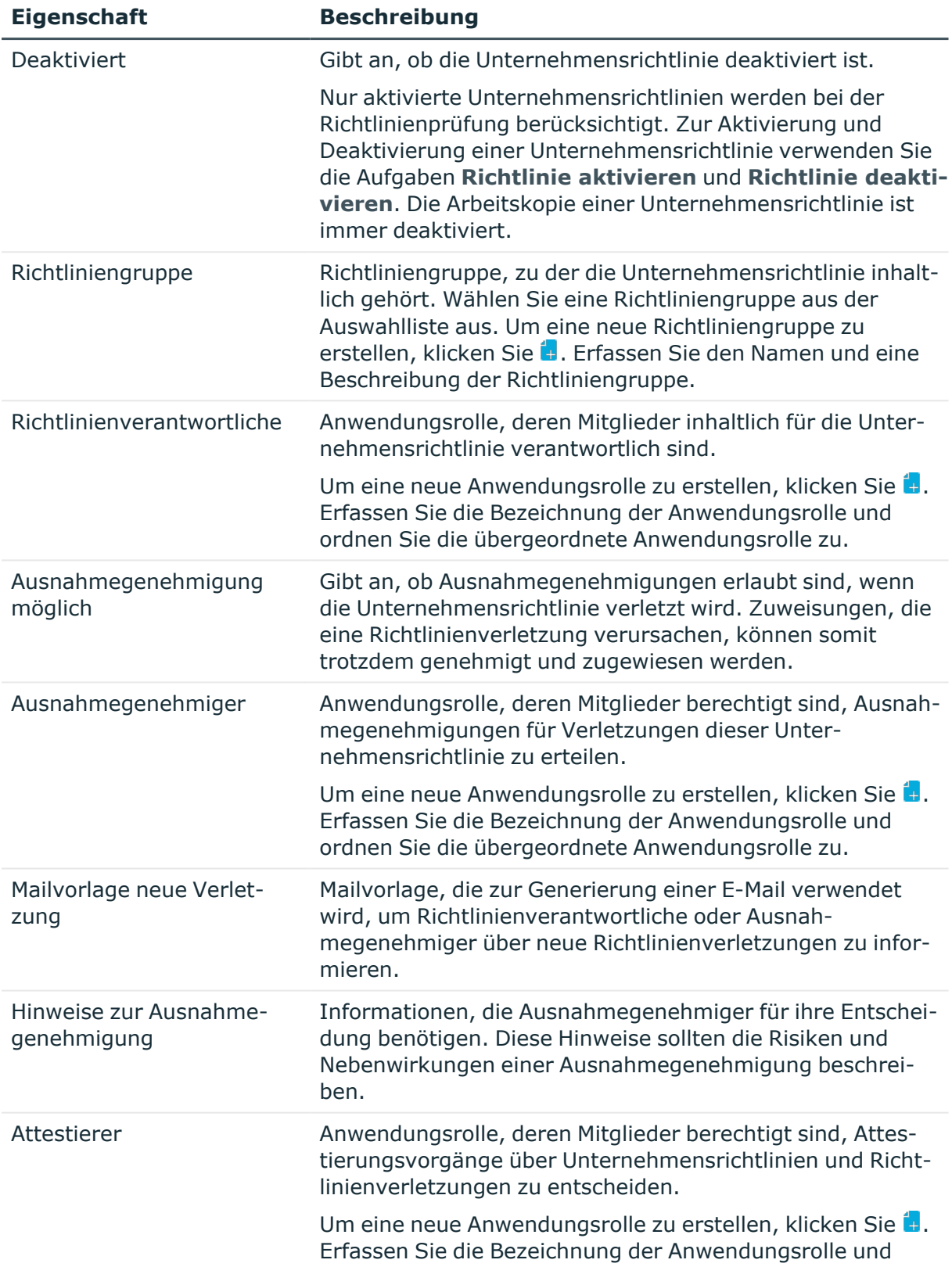

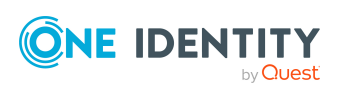

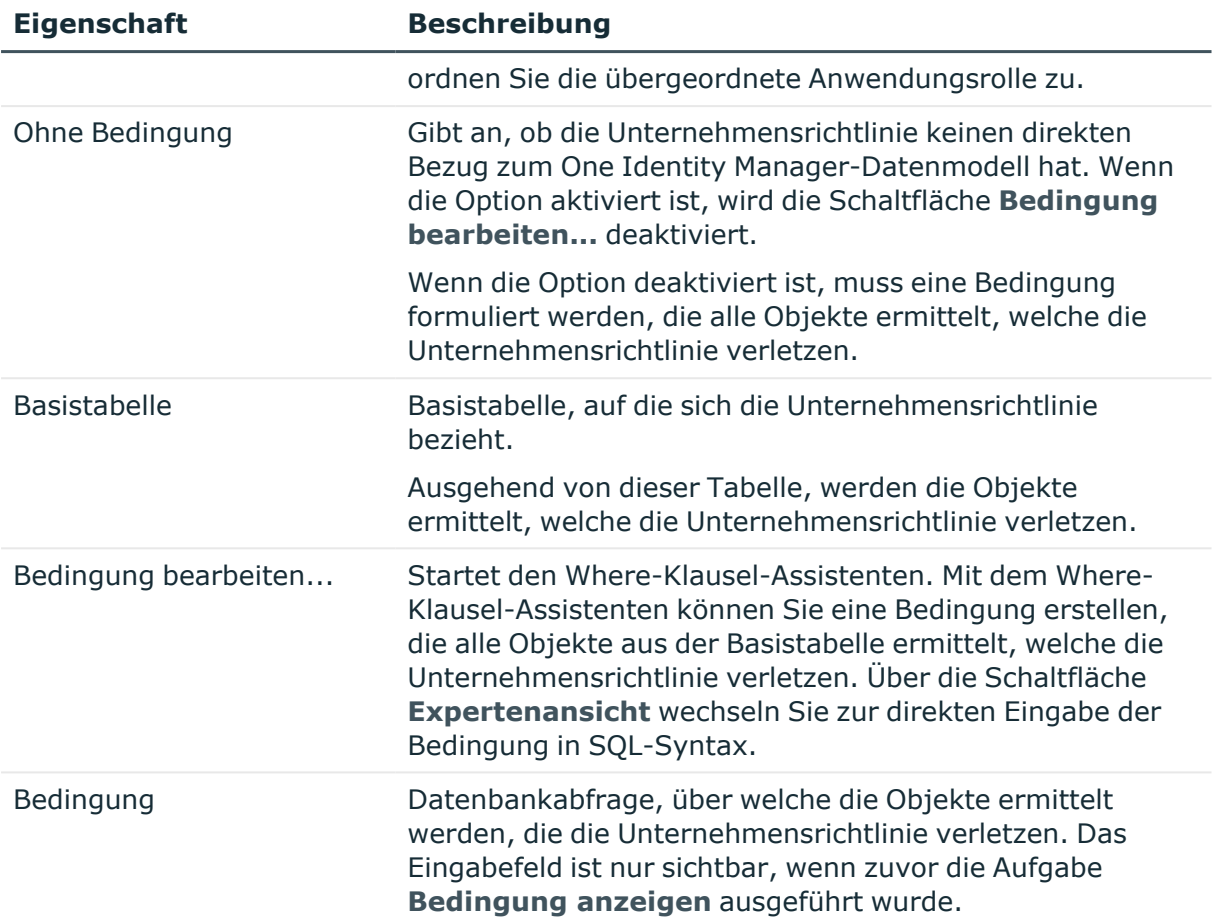

### **Detaillierte Informationen zum Thema**

- [Unternehmensrichtlinien](#page-40-1) aktivieren und deaktivieren auf Seite 41
- [Richtliniengruppen](#page-11-0) auf Seite 12
- [Richtlinienverantwortliche](#page-19-0) für Unternehmensrichtlinien auf Seite 20
- Ausnahmegenehmiger für [Richtlinienverletzungen](#page-21-0) auf Seite 22
- Attestierer für [Unternehmensrichtlinien](#page-18-2) auf Seite 19
- Bedingungen von Arbeitskopien von [Unternehmensrichtlinien](#page-36-0) anzeigen auf Seite 37

### **Verwandte Themen**

- Benachrichtigung über Richtlinienverletzungen ohne [Ausnahmegenehmigung](#page-52-0) auf [Seite](#page-52-0) 53
- Aufforderung zur [Ausnahmegenehmigung](#page-51-0) auf Seite 52

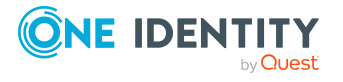

## <span id="page-32-0"></span>**Risikobewertung für Richtlinienverletzungen**

Ausführliche Informationen zur Risikobewertung finden Sie im *One Identity Manager Administrationshandbuch für Risikobewertungen*.

Mit dem One Identity Manager können Sie die Risiken von Richtlinienverletzungen bewerten. Dazu legen Sie an den Unternehmensrichtlinien einen Risikoindex fest. Der Risikoindex gibt an, welches Risiko für Ihr Unternehmen besteht, wenn die Unternehmensrichtlinie verletzt wird. Der Risikoindex wird als numerischer Wert mit dem Wertebereich **0 ... 1** angegeben. Dabei legen Sie fest, ob mit einer Richtlinienverletzung für Ihr Unternehmen kein Risiko verbunden ist (Risikoindex = **0**) oder ob jede Richtlinienverletzung ein Problem darstellt (Risikoindex = **1**).

Um Richtlinienverletzungen abhängig vom Risikoindex auszuwerten, können Sie mit dem Report Editor verschiedene Berichte erstellen. Ausführliche Informationen zum Erstellen von Berichten finden Sie im *One Identity Manager Konfigurationshandbuch*.

Für die Risikobewertung einer Richtlinienverletzung erfassen Sie auf dem Tabreiter **Bewertungskriterien** Werte für die Einstufung der Unternehmensrichtlinie.

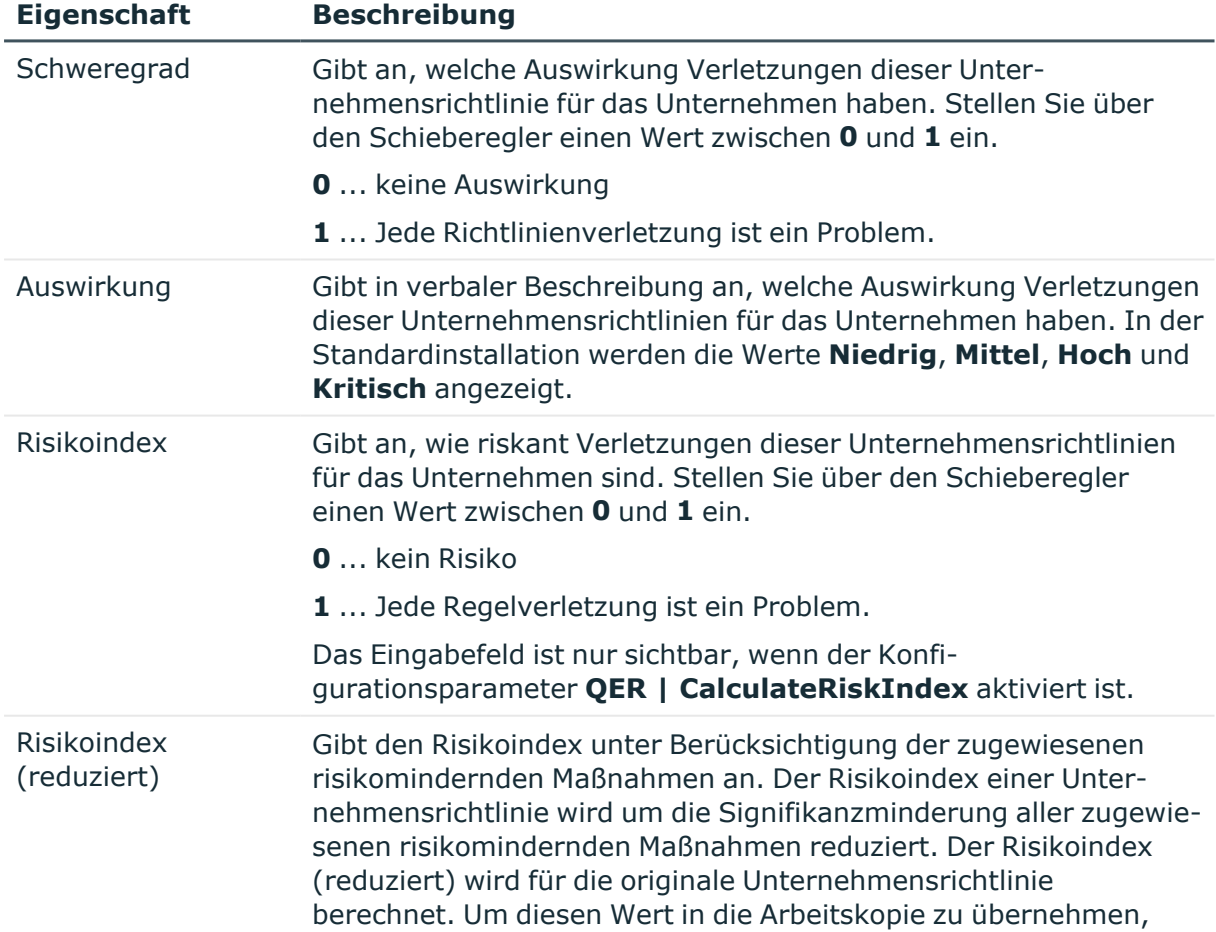

### **Tabelle 10: Bewertungskriterien einer Regel**

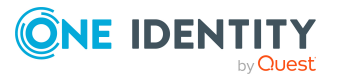

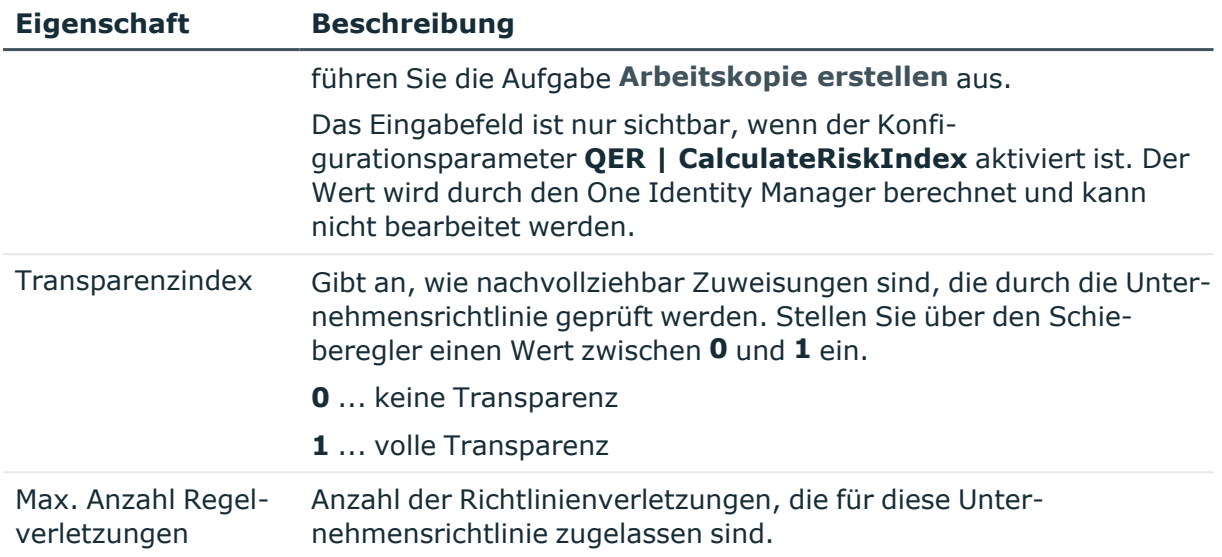

### **Detaillierte Informationen zum Thema**

• Risikomindernde Maßnahmen für [Unternehmensrichtlinien](#page-54-0) auf Seite 55

### **Verwandte Themen**

• Arbeitskopien für [Unternehmensrichtlinien](#page-41-0) erstellen auf Seite 42

## <span id="page-33-0"></span>**Erweiterte Angaben für Unternehmensrichtlinien**

Auf dem Tabreiter **Erweitert** erfassen Sie zusätzliche Anmerkungen zur Unternehmensrichtlinie.

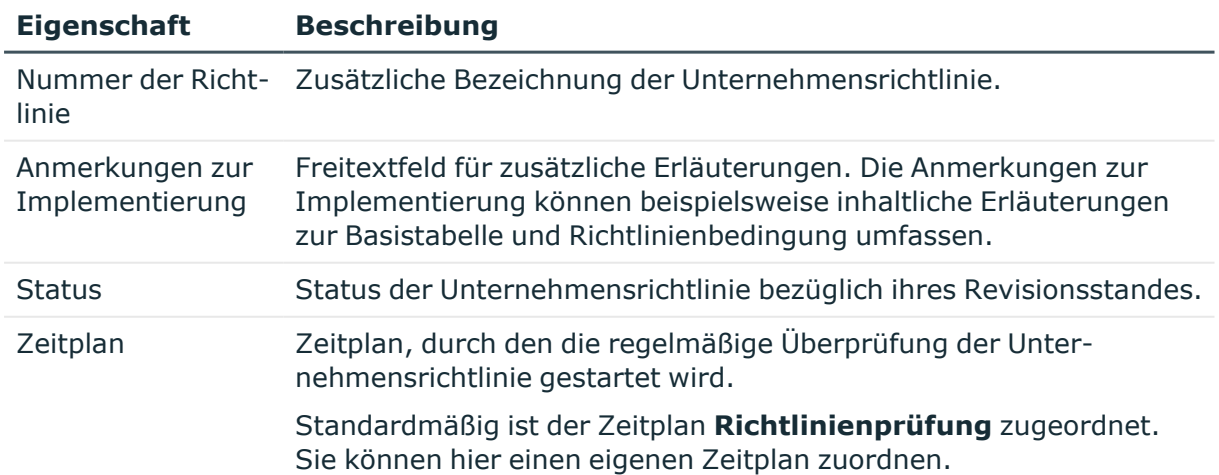

### **Tabelle 11: Erweiterte Stammdaten einer Unternehmensrichtlinie**

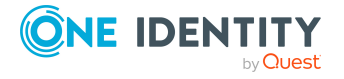

### **Verwandte Themen**

- Berechnen von [Richtlinienverletzungen](#page-47-1) auf Seite 48
- Zeitpläne für die [Richtlinienprüfung](#page-13-1) auf Seite 14

## <span id="page-34-0"></span>**Arbeitskopien und Originale von Unternehmensrichtlinien vergleichen**

Wenn Sie die Bedingung der Unternehmensrichtlinie in einer Arbeitskopie geändert haben, können Sie die Auswirkungen dieser Änderung über einen Vergleich mit der originalen Unternehmensrichtlinie ermitteln. Unternehmensrichtlinien lassen sich nur vergleichen, wenn zu einer Arbeitskopie eine originale Unternehmensrichtlinie vorhanden ist.

TIPP: In der Kategorie **Unternehmensrichtlinien > Richtlinien > Arbeitskopien von Richtlinien > Geänderte Arbeitskopien** werden alle Arbeitskopien angezeigt, deren Bedingung nicht identisch ist mit der Bedingung der originalen Unternehmensrichtlinie.

### *Um eine Unternehmensrichtlinie mit der Arbeitskopie zu vergleichen*

- 1. Wählen Sie im Manager die Kategorie **Unternehmensrichtlinien > Richtlinien > Arbeitskopien von Richtlinien**.
- 2. Wählen Sie in der Ergebnisliste die Arbeitskopie.
- 3. Wählen Sie die Aufgabe **Stammdaten bearbeiten**.
- 4. Wählen Sie die Aufgabe **Richtlinienvergleich**.

Auf dem Tabreiter **Richtlinienvergleich** des Stammdatenformulars der Arbeitskopie werden daraufhin die Vergleichswerte dargestellt.

#### **Tabelle 12: Ergebnis des Richtlinienvergleichs**

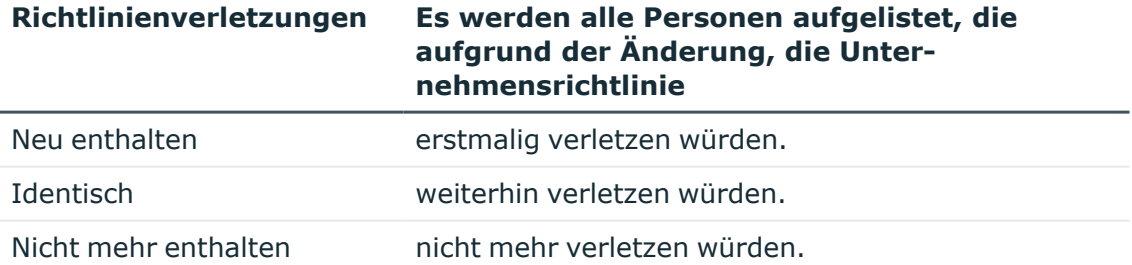

### *Um den Richtlinienvergleich als Bericht anzuzeigen*

<sup>l</sup> Wählen Sie den Bericht **Regelvergleich anzeigen**.

### **Verwandte Themen**

• [Richtlinienvergleich](../../../../../../../Content/Sources/POL/POLMasterDataComparison.html)

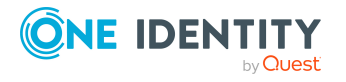

## <span id="page-35-0"></span>**Zusätzliche Aufgaben für Arbeitskopien von Unternehmensrichtlinien**

Nachdem Sie die Stammdaten erfasst haben, können Sie die folgenden Aufgaben ausführen.

### <span id="page-35-1"></span>**Arbeitskopien von Unternehmensrichtlinien aktivieren**

Mit der Aktivierung der Arbeitskopie werden Änderungen auf die originale Unternehmensrichtlinie übernommen. Zu einer neuen Arbeitskopie wird eine Unternehmensrichtlinie angelegt. Nur originale Unternehmensrichtlinien werden in der Richtlinienprüfung berücksichtigt.

### *Um eine Arbeitskopie zu aktivieren*

- 1. Wählen Sie im Manager die Kategorie **Unternehmensrichtlinien > Richtlinien > Arbeitskopien von Richtlinien**.
- 2. Wählen Sie in der Ergebnisliste die Arbeitskopie.
- 3. Wählen Sie die Aufgabe **Arbeitskopie aktivieren**.
- 4. Bestätigen Sie die Sicherheitsabfrage mit **OK**.

TIPP: In der Kategorie **Unternehmensrichtlinien > Richtlinien > Arbeitskopien von Richtlinien > Geänderte Arbeitskopien** werden alle Arbeitskopien angezeigt, deren Bedingung nicht identisch ist mit der Bedingung der originalen Unternehmensrichtlinie.

## <span id="page-35-2"></span>**Arbeitskopien von Unternehmensrichtlinien kopieren**

Unternehmensrichtlinien können kopiert werden, um beispielsweise komplexe Richtlinienbedingungen nach zu nutzen. Es können sowohl die Arbeitskopien als auch die aktiven Unternehmensrichtlinien als Kopiervorlage genutzt werden.

### *Um eine Arbeitskopie zu kopieren*

- 1. Wählen Sie im Manager die Kategorie **Unternehmensrichtlinien > Richtlinien > Arbeitskopien von Richtlinien**.
- 2. Wählen Sie in der Ergebnisliste die Arbeitskopie.
- 3. Wählen Sie die Aufgabe **Stammdaten bearbeiten**.
- 4. Wählen Sie die Aufgabe **Richtlinie kopieren**.

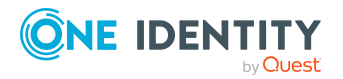

- 5. Erfassen Sie einen Namen für die Kopie und klicken Sie **OK**. Es wird eine Arbeitskopie mit dem angegebenen Namen angelegt.
- 6. Um die Stammdaten der Kopie sofort zu bearbeiten, klicken Sie **Ja**. - ODER -

Um die Stammdaten der Kopie später zu bearbeiten, klicken Sie **Nein**.

### **Verwandte Themen**

• [Unternehmensrichtlinien](#page-41-1) kopieren auf Seite 42

### <span id="page-36-0"></span>**Bedingungen von Arbeitskopien von Unternehmensrichtlinien anzeigen**

Die Datenbankabfrage, über die die Objekte ermittelt werden, welche die Unternehmensrichtlinie verletzen, wird standardmäßig nicht auf dem Stammdatenformular angezeigt.

### *Um die Datenbankabfrage auf dem Stammdatenformular anzuzeigen*

- 1. Wählen Sie im Manager die Kategorie **Unternehmensrichtlinien > Richtlinien > Arbeitskopien von Richtlinien**.
- 2. Wählen Sie in der Ergebnisliste die Arbeitskopie.
- 3. Wählen Sie die Aufgabe **Stammdaten bearbeiten**.
- 4. Wählen Sie die Aufgabe **Bedingung anzeigen**.

### *Um die Datenbankabfrage auf dem Stammdatenformular auszublenden*

- 1. Wählen Sie im Manager die Kategorie **Unternehmensrichtlinien > Richtlinien > Arbeitskopien von Richtlinien**.
- 2. Wählen Sie in der Ergebnisliste die Arbeitskopie.
- 3. Wählen Sie die Aufgabe **Stammdaten bearbeiten**.
- 4. Wählen Sie die Aufgabe **Bedingung ausblenden**.

### **Verwandte Themen**

• Bedingungen von [Unternehmensrichtlinien](#page-42-0) anzeigen auf Seite 43

### <span id="page-36-1"></span>**Ausgewählte Objekte für Arbeitskopien anzeigen**

Mit dieser Aufgabe wird eine Liste der Objekte, die durch die Bedingung ermittelt werden, auf dem Stammdatenformular angezeigt.

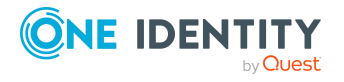

### *Um eine Liste der ermittelten Objekte anzuzeigen*

- 1. Wählen Sie im Manager die Kategorie **Unternehmensrichtlinien > Richtlinien > Arbeitskopien von Richtlinien**.
- 2. Wählen Sie in der Ergebnisliste die Unternehmensrichtlinie.
- 3. Wählen Sie die Aufgabe **Stammdaten bearbeiten**.
- 4. Wählen Sie die Aufgabe **Zeige ausgewählte Objekte**.

Auf dem Stammdatenformular wird zusätzliche der Tabreiter **Ergebnis** eingeblendet. Dieser zeigt eine Liste aller Objekte, die durch die Datenbankabfrage ermittelt werden.

### **Verwandte Themen**

• Ausgewählte Objekte für [Unternehmensrichtlinien](#page-42-1) anzeigen auf Seite 43

### <span id="page-37-0"></span>**Ausnahmegenehmiger für Arbeitskopien pflegen**

Über diese Aufgabe können Sie die Ausnahmegenehmiger für die ausgewählte Unternehmensrichtlinie pflegen. Personen können der auf dem Stammdatenformular eingetragenen Anwendungsrolle für Ausnahmegenehmiger zugewiesen und aus der Anwendungsrolle entfernt werden.

HINWEIS: Die Änderungen werden für alle Unternehmensrichtlinien wirksam, denen diese Anwendungsrolle zugewiesen ist.

#### *Um Personen als Ausnahmegenehmiger zu berechtigen*

- 1. Wählen Sie im Manager die Kategorie **Unternehmensrichtlinien > Richtlinien > Arbeitskopien von Richtlinien**.
- 2. Wählen Sie in der Ergebnisliste die Arbeitskopie.
- 3. Wählen Sie die Aufgabe **Ausnahmegenehmiger pflegen**.
- 4. Weisen Sie im Bereich **Zuordnungen hinzufügen** die Personen zu.

TIPP: Im Bereich **Zuordnungen entfernen** können Sie die Zuweisung von Personen entfernen.

### *Um eine Zuweisung zu entfernen*

- Wählen Sie die Person und doppelklicken Sie $\odot$ .
- 5. Speichern Sie die Änderungen.

### **Verwandte Themen**

- Allgemeine Stammdaten für [Unternehmensrichtlinien](#page-29-0) auf Seite 30
- Ausnahmegenehmiger für [Richtlinienverletzungen](#page-21-0) auf Seite 22
- Ausnahmegenehmiger für [Unternehmensrichtlinien](#page-43-0) pflegen auf Seite 44

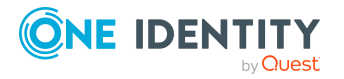

## <span id="page-38-0"></span>**Richtlinienverantwortliche für Arbeitskopien pflegen**

Über diese Aufgabe können Sie die Richtlinienverantwortlichen für die ausgewählte Unternehmensrichtlinie pflegen. Personen können der auf dem Stammdatenformular eingetragenen Anwendungsrolle für Richtlinienverantwortliche zugewiesen und aus der Anwendungsrolle entfernt werden.

HINWEIS: Die Änderungen werden für alle Unternehmensrichtlinien wirksam, denen diese Anwendungsrolle zugewiesen ist.

### *Um Personen als Richtlinienverantwortliche zu berechtigen*

- 1. Wählen Sie im Manager die Kategorie **Unternehmensrichtlinien > Richtlinien > Arbeitskopien von Richtlinien**.
- 2. Wählen Sie in der Ergebnisliste die Arbeitskopie.
- 3. Wählen Sie die Aufgabe **Verantwortliche pflegen**.
- 4. Weisen Sie im Bereich **Zuordnungen hinzufügen** die Personen zu.

TIPP: Im Bereich **Zuordnungen entfernen** können Sie die Zuweisung von Personen entfernen.

### *Um eine Zuweisung zu entfernen*

- Wählen Sie die Person und doppelklicken Sie $\bigcirc$ .
- 5. Speichern Sie die Änderungen.

### **Verwandte Themen**

- Allgemeine Stammdaten für [Unternehmensrichtlinien](#page-29-0) auf Seite 30
- [Richtlinienverantwortliche](#page-19-0) für Unternehmensrichtlinien auf Seite 20
- [Richtlinienverantwortliche](#page-43-1) für Unternehmensrichtlinien pflegen auf Seite 44

### <span id="page-38-1"></span>**Compliance Frameworks an Arbeitskopien von Unternehmensrichtlinien zuweisen**

Über diese Aufgabe legen Sie fest, welche Compliance Frameworks für die ausgewählte Unternehmensrichtlinie relevant sind. Compliance Frameworks dienen zur Einstufung von Unternehmensrichtlinien entsprechend regulatorischer Anforderungen.

#### *Um Compliance Frameworks an eine Unternehmensrichtlinie zuzuweisen*

- 1. Wählen Sie im Manager die Kategorie **Unternehmensrichtlinien > Richtlinien > Arbeitskopien von Richtlinien**.
- 2. Wählen Sie in der Ergebnisliste die Arbeitskopie.

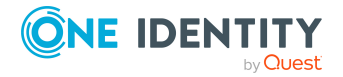

- 3. Wählen Sie die Aufgabe **Compliance Frameworks zuweisen**.
- 4. Weisen Sie im Bereich **Zuordnungen hinzufügen** die Compliance Frameworks zu.

TIPP: Im Bereich **Zuordnungen entfernen** können Sie die Zuweisung von Compliance Frameworks entfernen.

### *Um eine Zuweisung zu entfernen*

- Wählen Sie das Compliance Framework und doppelklicken Sie  $\bigcirc$ .
- <span id="page-39-0"></span>5. Speichern Sie die Änderungen.

### **Risikomindernde Maßnahmen an Arbeitskopien zuweisen**

Risikomindernde Maßnahmen beschreiben Maßnahmen, die umgesetzt werden sollen, wenn eine Unternehmensrichtlinie verletzt wurde. Nach Umsetzung der Maßnahmen sollte die nächste Richtlinienprüfung keine Richtlinienverletzung ermitteln. Legen Sie fest, welche risikomindernden Maßnahmen für die ausgewählte Unternehmensrichtlinie gelten.

### *Um risikomindernde Maßnahmen an eine Unternehmensrichtlinie zuzuweisen*

- 1. Wählen Sie im Manager die Kategorie **Unternehmensrichtlinien > Richtlinien > Arbeitskopien von Richtlinien**.
- 2. Wählen Sie in der Ergebnisliste die Arbeitskopie.
- 3. Wählen Sie die Aufgabe **Risikomindernde Maßnahmen zuweisen**.
- 4. Weisen Sie im Bereich **Zuordnungen hinzufügen** die risikomindernden Maßnahmen zu.

TIPP: Im Bereich **Zuordnungen entfernen** können Sie die Zuweisung von risikomindernden Maßnahmen entfernen.

### *Um eine Zuweisung zu entfernen*

- Wählen Sie die risikomindernden Maßnahme und doppelklicken Sie $\bigcirc$ .
- 5. Speichern Sie die Änderungen.

### **Detaillierte Informationen zum Thema**

<sup>l</sup> Risikomindernde Maßnahmen für [Unternehmensrichtlinien](#page-54-0) auf Seite 55

### <span id="page-39-1"></span>**Überblick über Arbeitskopien anzeigen**

Auf dem Überblicksformular erhalten Sie auf einen Blick die wichtigsten Informationen zu einer Arbeitskopie.

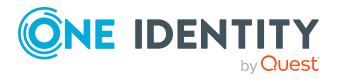

### *Um einen Überblick über eine Arbeitskopie zu erhalten*

- 1. Wählen Sie im Manager die Kategorie **Unternehmensrichtlinien > Richtlinien > Arbeitskopien von Richtlinien**.
- 2. Wählen Sie in der Ergebnisliste die Unternehmensrichtlinie.
- 3. Wählen Sie die Aufgabe **Überblick über die Richtlinie**.

### **Verwandte Themen**

• Überblick über [Unternehmensrichtlinien](#page-44-0) anzeigen auf Seite 45

## <span id="page-40-0"></span>**Zusätzliche Aufgaben für Unternehmensrichtlinien**

Nachdem Sie die Stammdaten erfasst haben, können Sie die folgenden Aufgaben ausführen.

### <span id="page-40-1"></span>**Unternehmensrichtlinien aktivieren und deaktivieren**

Damit Richtlinienverletzungen für eine Unternehmensrichtlinie ermittelt werden können, aktivieren Sie die Unternehmensrichtlinie. Um Unternehmensrichtlinien von der Richtlinienprüfung auszuschließen, können Sie die Richtlinie deaktivieren. Dabei entfernt der DBQueue Prozessor alle Informationen über Richtlinienverletzungen für diese Unternehmensrichtlinie aus der Datenbank. Die Arbeitskopie einer Unternehmensrichtlinie ist immer deaktiviert.

### *Um eine Unternehmensrichtlinie zu aktivieren*

- 1. Wählen Sie im Manager die Kategorie **Unternehmensrichtlinien > Richtlinien**.
- 2. Wählen Sie in der Ergebnisliste die Unternehmensrichtlinie.
- 3. Wählen Sie die Aufgabe **Richtlinie aktivieren**.

### *Um eine Unternehmensrichtlinie zu deaktivieren*

- 1. Wählen Sie im Manager die Kategorie **Unternehmensrichtlinien > Richtlinien**.
- 2. Wählen Sie in der Ergebnisliste die Unternehmensrichtlinie.
- 3. Wählen Sie die Aufgabe **Richtlinie deaktivieren**.

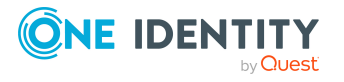

## <span id="page-41-0"></span>**Arbeitskopien für Unternehmensrichtlinien erstellen**

Um eine bestehende Unternehmensrichtlinie zu ändern, benötigen Sie eine Arbeitskopie dieser Unternehmensrichtlinie. Die Arbeitskopie kann aus der aktiven Unternehmensrichtlinie erstellt werden. Die Daten der bestehenden Arbeitskopie werden dabei auf Nachfrage mit den Daten der aktiven Unternehmensrichtlinie überschrieben.

### *Um eine Arbeitskopie zu erstellen*

- 1. Wählen Sie im Manager die Kategorie **Unternehmensrichtlinien > Richtlinien**.
- 2. Wählen Sie in der Ergebnisliste die Unternehmensrichtlinie.
- 3. Wählen Sie die Aufgabe **Arbeitskopie erstellen**.
- 4. Bestätigen Sie die Sicherheitsabfrage mit **Ja**.

TIPP: In der Kategorie **Unternehmensrichtlinien > Richtlinien > Arbeitskopien von Richtlinien > Geänderte Arbeitskopien** werden alle Arbeitskopien angezeigt, deren Bedingung nicht identisch ist mit der Bedingung der originalen Unternehmensrichtlinie.

### **Verwandte Themen**

- [Unternehmensrichtlinien](#page-28-0) erstellen und bearbeiten auf Seite 29
- Arbeitskopien von [Unternehmensrichtlinien](#page-35-1) aktivieren auf Seite 36

### <span id="page-41-1"></span>**Unternehmensrichtlinien kopieren**

Unternehmensrichtlinien können kopiert werden, um beispielsweise komplexe Richtlinienbedingungen nach zu nutzen. Es können sowohl die Arbeitskopien als auch die aktiven Unternehmensrichtlinien als Kopiervorlage genutzt werden.

### *Um eine Unternehmensrichtlinie zu kopieren*

- 1. Wählen Sie im Manager die Kategorie **Unternehmensrichtlinien > Richtlinien**.
- 2. Wählen Sie in der Ergebnisliste die Unternehmensrichtlinie.
- 3. Wählen Sie die Aufgabe **Stammdaten bearbeiten**.
- 4. Wählen Sie die Aufgabe **Richtlinie kopieren**.
- 5. Erfassen Sie einen Namen für die Kopie und klicken Sie **OK**.

Es wird eine Arbeitskopie mit dem angegebenen Namen angelegt.

6. Um die Stammdaten der Kopie sofort zu bearbeiten, klicken Sie **Ja**.

- ODER -

Um die Stammdaten der Kopie später zu bearbeiten, klicken Sie **Nein**.

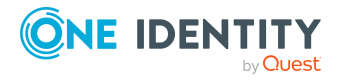

### **Verwandte Themen**

• Arbeitskopien von [Unternehmensrichtlinien](#page-35-2) kopieren auf Seite 36

### <span id="page-42-0"></span>**Bedingungen von Unternehmensrichtlinien anzeigen**

Die Datenbankabfrage, über die die Objekte ermittelt werden, die die Unternehmensrichtlinie verletzen, wird standardmäßig nicht auf dem Stammdatenformular angezeigt.

### *Um die Datenbankabfrage auf dem Stammdatenformular anzuzeigen*

- 1. Wählen Sie im Manager die Kategorie **Unternehmensrichtlinien > Richtlinien**.
- 2. Wählen Sie in der Ergebnisliste die Unternehmensrichtlinie.
- 3. Wählen Sie die Aufgabe **Stammdaten bearbeiten**.
- 4. Wählen Sie die Aufgabe **Bedingung anzeigen**.

### *Um die Datenbankabfrage auf dem Stammdatenformular auszublenden*

- 1. Wählen Sie im Manager die Kategorie **Unternehmensrichtlinien > Richtlinien**.
- 2. Wählen Sie in der Ergebnisliste die Unternehmensrichtlinie.
- 3. Wählen Sie die Aufgabe **Stammdaten bearbeiten**.
- 4. Wählen Sie die Aufgabe **Bedingung ausblenden**.

### **Verwandte Themen**

• Bedingungen von Arbeitskopien von [Unternehmensrichtlinien](#page-36-0) anzeigen auf Seite 37

### <span id="page-42-1"></span>**Ausgewählte Objekte für Unternehmensrichtlinien anzeigen**

Mit dieser Aufgabe wird eine Liste der Objekte, die durch die Bedingung ermittelt werden, auf dem Stammdatenformular angezeigt.

#### *Um eine Liste der ermittelten Objekte anzuzeigen*

- 1. Wählen Sie im Manager die Kategorie **Unternehmensrichtlinien > Richtlinien**.
- 2. Wählen Sie in der Ergebnisliste die Unternehmensrichtlinie.
- 3. Wählen Sie die Aufgabe **Stammdaten bearbeiten**.
- 4. Wählen Sie die Aufgabe **Zeige ausgewählte Objekte**.

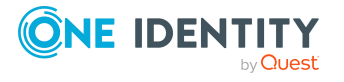

Auf dem Stammdatenformular wird zusätzlich der Tabreiter **Ergebnis** eingeblendet. Dieser zeigt eine Liste aller Objekte, die durch die Datenbankabfrage ermittelt werden.

### **Verwandte Themen**

• Ausgewählte Objekte für [Arbeitskopien](#page-36-1) anzeigen auf Seite 37

### <span id="page-43-0"></span>**Ausnahmegenehmiger für Unternehmensrichtlinien pflegen**

Über diese Aufgabe können Sie die Ausnahmegenehmiger für die ausgewählte Unternehmensrichtlinie pflegen. Personen können der auf dem Stammdatenformular eingetragenen Anwendungsrolle für Ausnahmegenehmiger zugewiesen und aus der Anwendungsrolle entfernt werden.

HINWEIS: Die Änderungen werden für alle Unternehmensrichtlinien wirksam, denen diese Anwendungsrolle zugewiesen ist.

### *Um Personen als Ausnahmegenehmiger zu berechtigen*

- 1. Wählen Sie im Manager die Kategorie **Unternehmensrichtlinien > Richtlinien**.
- 2. Wählen Sie in der Ergebnisliste die Unternehmensrichtlinie.
- 3. Wählen Sie die Aufgabe **Ausnahmegenehmiger pflegen**.
- 4. Weisen Sie im Bereich **Zuordnungen hinzufügen** die Personen zu.

TIPP: Im Bereich **Zuordnungen entfernen** können Sie die Zuweisung von Personen entfernen.

### *Um eine Zuweisung zu entfernen*

- Wählen Sie die Person und doppelklicken Sie $\bigcirc$ .
- 5. Speichern Sie die Änderungen.

### **Verwandte Themen**

- Allgemeine Stammdaten für [Unternehmensrichtlinien](#page-29-0) auf Seite 30
- Ausnahmegenehmiger für [Richtlinienverletzungen](#page-21-0) auf Seite 22
- [Ausnahmegenehmiger](#page-37-0) für Arbeitskopien pflegen

## <span id="page-43-1"></span>**Richtlinienverantwortliche für Unternehmensrichtlinien pflegen**

Über diese Aufgabe können Sie die Richtlinienverantwortlichen für die ausgewählte Unternehmensrichtlinie pflegen. Personen können der auf dem Stammdatenformular

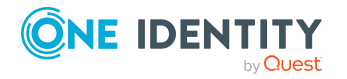

eingetragenen Anwendungsrolle für Richtlinienverantwortliche zugewiesen und aus der Anwendungsrolle entfernt werden.

HINWEIS: Die Änderungen werden für alle Unternehmensrichtlinien wirksam, denen diese Anwendungsrolle zugewiesen ist.

### *Um Personen als Richtlinienverantwortliche zu berechtigen*

- 1. Wählen Sie im Manager die Kategorie **Unternehmensrichtlinien > Richtlinien**.
- 2. Wählen Sie in der Ergebnisliste die Unternehmensrichtlinie.
- 3. Wählen Sie die Aufgabe **Verantwortliche pflegen**.
- 4. Weisen Sie im Bereich **Zuordnungen hinzufügen** die Personen zu.

TIPP: Im Bereich **Zuordnungen entfernen** können Sie die Zuweisung von Personen entfernen.

### *Um eine Zuweisung zu entfernen*

- Wählen Sie die Person und doppelklicken Sie $\odot$ .
- 5. Speichern Sie die Änderungen.

### **Verwandte Themen**

- Allgemeine Stammdaten für [Unternehmensrichtlinien](#page-29-0) auf Seite 30
- [Richtlinienverantwortliche](#page-19-0) für Unternehmensrichtlinien auf Seite 20
- [Richtlinienverantwortliche](#page-38-0) für Arbeitskopien pflegen auf Seite 39

### <span id="page-44-0"></span>**Überblick über Unternehmensrichtlinien anzeigen**

Auf dem Überblicksformular erhalten Sie auf einen Blick die wichtigsten Informationen zu einer Unternehmensrichtlinie.

#### *Um einen Überblick über eine Unternehmensrichtlinie zu erhalten*

- 1. Wählen Sie im Manager die Kategorie **Unternehmensrichtlinien > Richtlinien**.
- 2. Wählen Sie in der Ergebnisliste die Unternehmensrichtlinie.
- 3. Wählen Sie die Aufgabe **Überblick über die Richtlinie**.

### **Verwandte Themen**

• Überblick über [Arbeitskopien](#page-39-1) anzeigen auf Seite 40

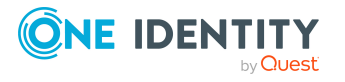

# <span id="page-45-0"></span>**Standard-Unternehmensrichtlinien verwenden**

Der One Identity Manager stellt verschiedene Standard-Unternehmensrichtlinien als Arbeitskopien bereit. Damit diese Unternehmensrichtlinien bei der Richtlinienprüfung berücksichtigt werden, aktivieren Sie die Arbeitskopien.

### *Um eine Standard-Unternehmensrichtlinie zu nutzen*

- 1. Wählen Sie die Kategorie **Unternehmensrichtlinien > Richtlinien > Arbeitskopien von Richtlinien > Vordefiniert**.
- 2. Wählen Sie in der Ergebnisliste die Unternehmensrichtlinie.
- 3. Wählen Sie die Aufgabe **Arbeitskopie aktivieren**.
- 4. Bestätigen Sie die Sicherheitsabfrage mit **OK**.

Für Standard-Unternehmensrichtlinien können folgende Eigenschaften unternehmensspezifisch geändert werden:

- Verantwortliche
- Ausnahmegenehmigung möglich
- Ausnahmegenehmiger
- Hinweise zur Ausnahmegenehmigung
- Attestierer
- Bewertungskriterien

TIPP: Wenn Sie weitere Eigenschaften bearbeiten wollen, erstellen Sie eine Kopie der Standard-Unternehmensrichtlinie. An der Kopie können Sie diese Eigenschaften bearbeiten.

### **Verwandte Themen**

- Risikobewertung für [Richtlinienverletzungen](#page-32-0) auf Seite 33
- Allgemeine Stammdaten für [Unternehmensrichtlinien](#page-29-0) auf Seite 30
- Arbeitskopien von [Unternehmensrichtlinien](#page-35-2) kopieren auf Seite 36

# <span id="page-45-1"></span>**Unternehmensrichtlinien löschen**

WICHTIG: Wenn Sie eine Unternehmensrichtlinie löschen, werden alle Informationen über die Unternehmensrichtlinie und Richtlinienverletzungen unwiderruflich gelöscht! Die Informationen können zu einem späteren Zeitpunkt nicht wiederhergestellt werden.

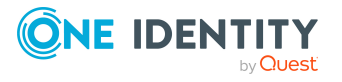

Erstellen Sie vor dem Löschen einen Bericht über die Unternehmensrichtlinie und ihre aktuellen Richtlinienverletzungen, wenn Sie die Informationen (beispielsweise zur Revisionssicherheit) aufbewahren wollen.

Eine Unternehmensrichtlinie kann gelöscht werden, wenn keine Richtlinienverletzungen für die Unternehmensrichtlinie vorhanden sind.

### *Um eine Unternehmensrichtlinie zu löschen:*

- 1. Wählen Sie im Manager die Kategorie **Unternehmensrichtlinien > Richtlinien**.
- 2. Wählen Sie in der Ergebnisliste die zu löschende Unternehmensrichtlinie.
- 3. Wählen Sie die Aufgabe **Richtlinie deaktivieren**.

Vorhandene Richtlinienverletzung werden durch den DBQueue Prozessor entfernt.

4. Nachdem der DBQueue Prozessor die Richtlinienverletzungen für die Unternehmensrichtlinie neu berechnet hat, klicken Sie in den Symbolleisten ix, um die Unternehmensrichtlinie zu löschen.

Die Unternehmensrichtlinie und die zugehörige Arbeitskopie werden gelöscht.

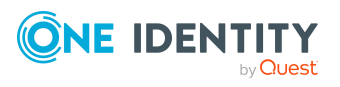

# **Überprüfen der Unternehmensrichtlinien**

<span id="page-47-0"></span>Zur Überprüfung einer Unternehmensrichtlinie werden Verarbeitungsaufträge für den DBQueue Prozessor erzeugt. Der DBQueue Prozessor ermittelt für jede Unternehmensrichtlinie, welche Objekte die Unternehmensrichtlinie verletzen. Die für die Unternehmensrichtlinie festgelegten Ausnahmegenehmiger können die Richtlinienverletzungen überprüfen und gegebenenfalls Ausnahmegenehmigungen erteilen.

### **Detaillierte Informationen zum Thema**

- Berechnen von [Richtlinienverletzungen](#page-47-1) auf Seite 48
- Berichte über [Richtlinienverletzungen](#page-49-0) auf Seite 50
- Erteilen von [Ausnahmegenehmigungen](#page-49-1) auf Seite 50
- Benachrichtigungen über [Richtlinienverletzungen](#page-50-0) auf Seite 51
- <sup>l</sup> Entscheidungsstatus von [Richtlinienverletzungen](#page-53-0) anzeigen auf Seite 54

# <span id="page-47-1"></span>**Berechnen von Richtlinienverletzungen**

Um aktuelle Richtlinienverletzungen in der One Identity Manager Datenbank zu ermitteln, kann die Richtlinienprüfung über verschiedene Wege gestartet werden.

- Zeitgesteuerte Richtlinienprüfung
- Ad-hoc-Richtlinienprüfung

Darüber hinaus wird die Überprüfung einer Unternehmensrichtlinien durch verschiedene Ereignisse ausgelöst.

- Die Unternehmensrichtlinie wird aktiviert.
- Die Arbeitskopie wird aktiviert.
- Die Unternehmensrichtlinie wird deaktiviert.

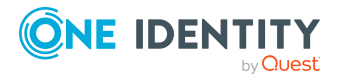

Bei der Richtlinienprüfung werden alle Objekte ermittelt, welche die in der Unternehmensrichtlinie definierte Bedingung erfüllen. Es werden nur die aktivierten Unternehmensrichtlinien berücksichtigt.

### **Verwandte Themen**

- Zeitgesteuerte [Richtlinienprüfung](#page-48-0) auf Seite 49
- [Ad-hoc-Richtlinienprüfung](#page-48-1) auf Seite 49

## <span id="page-48-0"></span>**Zeitgesteuerte Richtlinienprüfung**

Für die komplette Überprüfung aller Unternehmensrichtlinien ist in der One Identity Manager-Standardinstallation der Zeitplan **Richtlinienprüfung** enthalten. Dieser Zeitplan erzeugt in regelmäßigen Abständen Verarbeitungsaufträge für den DBQueue Prozessor.

### **Voraussetzungen**

- Die Unternehmensrichtlinie ist aktiviert.
- Der an der Unternehmensrichtlinie hinterlegte Zeitplan ist aktiviert.

### **Detaillierte Informationen zum Thema**

- Zeitpläne für die [Richtlinienprüfung](#page-13-1) auf Seite 14
- [Unternehmensrichtlinien](#page-40-1) aktivieren und deaktivieren auf Seite 41

# <span id="page-48-1"></span>**Ad-hoc-Richtlinienprüfung**

An einer aktivierten Unternehmensrichtlinie stehen verschiedene Aufgaben zur sofortigen Richtlinienprüfung zur Verfügung.

### *Um eine ausgewählte Unternehmensrichtlinie sofort zu überprüfen*

- 1. Wählen Sie im Manager die Kategorie **Unternehmensrichtlinien > Richtlinien**.
- 2. Wählen Sie in der Ergebnisliste die Unternehmensrichtlinie.
- 3. Wählen Sie die Aufgabe **Stammdaten bearbeiten**.
- 4. Wählen Sie die Aufgabe **Richtlinie neu berechnen**.

### *Um alle Unternehmensrichtlinien sofort zu überprüfen*

- 1. Wählen Sie im Manager die Kategorie **Unternehmensrichtlinien > Richtlinien**.
- 2. Wählen Sie in der Ergebnisliste die Unternehmensrichtlinie.

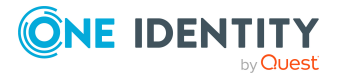

- 3. Wählen Sie die Aufgabe **Stammdaten bearbeiten**.
- <span id="page-49-0"></span>4. Wählen Sie die Aufgabe **Alles neu berechnen**.

# **Berichte über Richtlinienverletzungen**

Der One Identity Manager stellt verschiedene Berichte zur Verfügung, in denen Informationen über das ausgewählte Basisobjekt und seine Beziehungen zu anderen Objekten der One Identity Manager-Datenbank aufbereitet sind. Für alle aktiven Unternehmensrichtlinien, Richtliniengruppen und Compliance Frameworks können folgende Berichte erstellt werden.

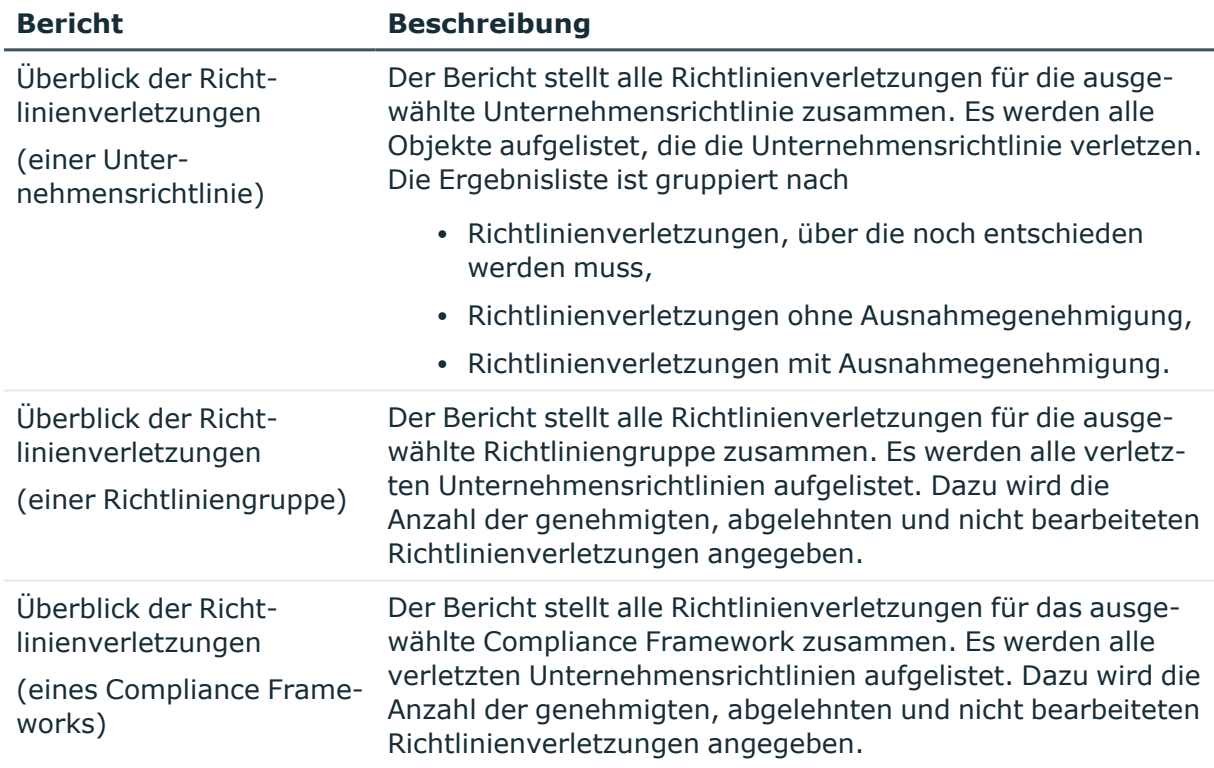

### **Tabelle 13: Berichte über Richtlinienverletzungen**

# <span id="page-49-1"></span>**Erteilen von Ausnahmegenehmigungen**

Mitunter können Unternehmensrichtlinien nicht in jedem Einzelfall eingehalten werden. Richtlinienverletzungen können zeitweilig akzeptiert sein, wenn durch geeignete Maßnahmen sicher gestellt ist, dass diese Richtlinienverletzungen regelmäßig überprüft werden. Für diese Zwecke ist es möglich Ausnahmegenehmigungen für einzelne Richtlinienverletzungen zu erteilen.

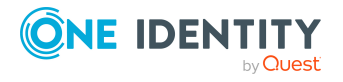

Um Ausnahmegenehmigungen zu erteilen, nutzen Sie das Web Portal. Ausführliche Informationen finden Sie im *One Identity Manager Web Designer Web Portal Anwenderhandbuch*.

Ausnahmegenehmigungen werden an den Richtlinienverletzungen hinterlegt. Auf dem Überblicksformular einer Unternehmensrichtlinie erhalten Sie einen Überblick über alle unbearbeiteten (neuen) Richtlinienverletzungen sowie die erteilten und abgelehnten Ausnahmegenehmigungen.

### **Voraussetzungen**

- <sup>l</sup> An der Unternehmensrichtlinie ist die Option **Ausnahmegenehmigung möglich** aktiviert.
- Der Unternehmensrichtlinie ist eine Anwendungsrolle für Ausnahmegenehmiger zugeordnet.
- Dieser Anwendungsrolle sind Personen zugewiesen.

HINWEIS: Wenn die Option **Ausnahmegenehmigung möglich** nachträglich deaktivieren wird, werden unbearbeitete Richtlinienverletzungen für diese Unternehmensrichtlinie automatisch abgelehnt. Bereits erteilte Ausnahmegenehmigungen werden entzogen.

### **Detaillierte Informationen zum Thema**

- Allgemeine Stammdaten für [Unternehmensrichtlinien](#page-29-0) auf Seite 30
- Überblick über [Unternehmensrichtlinien](#page-44-0) anzeigen auf Seite 45

# <span id="page-50-0"></span>**Benachrichtigungen über Richtlinienverletzungen**

Im Anschluss an die Richtlinienprüfung können E-Mail Benachrichtigungen über neue Richtlinienverletzungen an die Ausnahmegenehmiger und Richtlinienverantwortlichen gesendet werden. Die Benachrichtigungsverfahren nutzen Mailvorlagen zur Erzeugung der Benachrichtigungen. In einer Mailvorlage sind die Mailtexte in verschiedenen Sprachen definiert. Somit wird bei Generierung einer E-Mail-Benachrichtigung die Sprache des Empfängers berücksichtigt. In der Standardinstallation sind bereits Mailvorlagen enthalten, die Sie zur Konfiguration der Benachrichtigungsverfahren verwenden können.

Benachrichtigungen werden standardmäßig nicht an die zentrale Entscheidergruppe versendet. Fallback-Entscheider werden nur benachrichtigt, wenn für einen Entscheidungsschritt nicht genügend Entscheider ermittelt werden können.

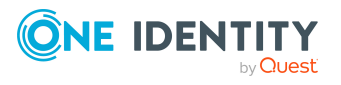

One Identity Manager 9.1.3 Administrationshandbuch für Unternehmensrichtlinien

### *Um Benachrichtigungen im Bestellprozess zu nutzen*

- 1. Stellen Sie sicher, dass das E-Mail-Benachrichtungssystem im One Identity Manager konfiguriert ist. Ausführliche Informationen finden Sie im *One Identity Manager Installationshandbuch*.
- 2. Aktivieren Sie im Designer den Konfigurationsparameter **QER | Policy | EmailNotification**.
- 3. Aktivieren Sie im Designer den Konfigurationsparameter **QER | Policy | EmailNotification | DefaultSenderAddress** und erfassen Sie die Absenderadresse, mit der die E-Mail Benachrichtigungen verschickt werden.
- 4. Stellen Sie sicher, dass alle Personen eine Standard-E-Mail-Adresse besitzen. An diese E-Mail Adresse werden die Benachrichtigungen versendet. Ausführliche Informationen finden Sie im *One Identity Manager Administrationshandbuch für das Identity Management Basismodul*.
- 5. Stellen Sie sicher, dass für alle Personen eine Sprachkultur ermittelt werden kann. Nur so erhalten die Personen die E-Mail Benachrichtigungen in ihrer Sprache. Ausführliche Informationen finden Sie im *One Identity Manager Administrationshandbuch für das Identity Management Basismodul*.
- 6. Konfigurieren Sie die Benachrichtigungsverfahren.

### **Verwandte Themen**

- Mailvorlagen für [Unternehmensrichtlinien](#page-25-1) bearbeiten auf Seite 26
- Aufforderung zur [Ausnahmegenehmigung](#page-51-0) auf Seite 52
- Benachrichtigung über Richtlinienverletzungen ohne [Ausnahmegenehmigung](#page-52-0) auf [Seite](#page-52-0) 53

## <span id="page-51-0"></span>**Aufforderung zur Ausnahmegenehmigung**

Wenn bei der Richtlinienprüfung neue Richtlinienverletzungen ermittelt werden, werden die Ausnahmegenehmiger benachrichtigt und zur Entscheidung aufgefordert.

### **Voraussetzungen**

- Ausnahmegenehmigungen für Richtlinienverletzungen sind zulässig.
- <sup>l</sup> Der Unternehmensrichtlinie ist eine Anwendungsrolle **Ausnahmegenehmiger** zugeordnet.
- Dieser Anwendungsrolle sind Personen zugewiesen.

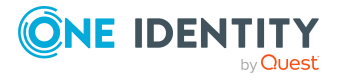

### *Um Aufforderungen zur Ausnahmegenehmigung zu versenden*

- Erfassen Sie an der Unternehmensrichtlinie die folgenden Daten.
	- <sup>l</sup> **Ausnahmegenehmigung möglich**: aktiviert
	- <sup>l</sup> **Mailvorlage neue Verletzung**: Richtlinien Neue Ausnahmegenehmigung erforderlich

TIPP: Um eine andere als die Standardmailvorlage für diese Benachrichtigungen zu nutzen, erstellen Sie eine Mailvorlage mit dem Basisobjekt QERPolicy.

### **Verwandte Themen**

- [Unternehmensrichtlinien](#page-28-0) erstellen und bearbeiten auf Seite 29
- Allgemeine Stammdaten für [Unternehmensrichtlinien](#page-29-0) auf Seite 30
- Mailvorlagen für [Unternehmensrichtlinien](#page-25-1) bearbeiten auf Seite 26

## <span id="page-52-0"></span>**Benachrichtigung über Richtlinienverletzungen ohne Ausnahmegenehmigung**

Wenn bei der Überprüfung der Unternehmensrichtlinien neue Richtlinienverletzungen ermittelt werden, für die keine Ausnahmegenehmigung erteilt werden kann, werden die Richtlinienverantwortlichen benachrichtigt.

### **Voraussetzungen**

- <sup>l</sup> Ausnahmegenehmigungen für Richtlinienverletzungen sind nicht zulässig.
- <sup>l</sup> Der Unternehmensrichtlinie ist eine Anwendungsrolle für **Verantwortliche** zugeordnet.
- Dieser Anwendungsrolle sind Personen zugewiesen.

### *Um Richtlinienverantwortliche über Richtlinienverletzungen zu informieren*

- Erfassen Sie an der Unternehmensrichtlinie die folgenden Daten.
	- <sup>l</sup> **Ausnahmegenehmigung möglich**: deaktiviert
	- <sup>l</sup> **Mailvorlage neue Verletzung**: Richtlinien Unzulässige Verletzung aufgetreten

TIPP: Um eine andere als die Standardmailvorlage für diese Benachrichtigungen zu nutzen, erstellen Sie eine Mailvorlage mit dem Basisobjekt QERPolicy.

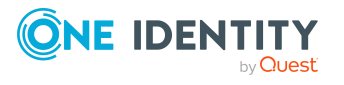

### **Verwandte Themen**

- [Unternehmensrichtlinien](#page-28-0) erstellen und bearbeiten auf Seite 29
- Allgemeine Stammdaten für [Unternehmensrichtlinien](#page-29-0) auf Seite 30
- Mailvorlagen für [Unternehmensrichtlinien](#page-25-1) bearbeiten auf Seite 26

# <span id="page-53-0"></span>**Entscheidungsstatus von Richtlinienverletzungen anzeigen**

Richtlinienverletzungen bearbeiten Sie mit dem Web Portal. Ausführliche Informationen finden Sie im *One Identity Manager Web Designer Web Portal Anwenderhandbuch*.

Sie können sich im Manager einen Überblick über den Entscheidungsstatus der einzelnen Richtlinienverletzungen verschaffen. Öffnen Sie dafür das Überblicksformular der aktivierten Unternehmensrichtlinie, deren Richtlinienverletzungen Sie betrachten wollen. Hier werden Formularelemente für neue, genehmigte und abgelehnte Richtlinienverletzungen angezeigt.

### *Um die Details einer Richtlinienverletzung anzuzeigen*

- 1. Wählen Sie im Manager die Kategorie **Unternehmensrichtlinien > Richtlinien**.
- 2. Wählen Sie in der Ergebnisliste die Unternehmensrichtlinie.
- 3. Wählen Sie die Aufgabe **Überblick über die Richtlinie**.
- 4. Wählen Sie das Formularelement für die Richtlinienverletzung und blenden Sie die Listeneinträge ein. Zur Auswahl stehen:
	- **· Richtlinienverletzungen:Neu**: Es werden alle Richtlinienverletzungen angezeigt, für die noch keine Entscheidung getroffen wurde.
	- <sup>l</sup> **Richtlinienverletzungen: Ausnahme genehmigt**: Es werden alle Richtlinienverletzungen angezeigt, für die eine Ausnahmegenehmigung erfolgt ist.
	- <sup>l</sup> **Richtlinienverletzungen: Ausnahme abgelehnt**: Es werden alle Richtlinienverletzungen angezeigt, für die keine Ausnahmegenehmigung erfolgt ist.
- 5. Klicken Sie auf die Richtlinienverletzung, deren Details Sie ansehen wollen.

Das Stammdatenformular der Richtlinienverletzung wird geöffnet. Sie erhalten einen Überblick über das Objekt, das die Richtlinienverletzung verursacht, den Entscheidungsstatus und den verantwortlichen Ausnahmegenehmiger.

### **Verwandte Themen**

• Überblick über [Unternehmensrichtlinien](#page-44-0) anzeigen auf Seite 45

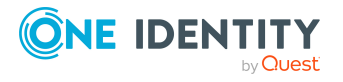

# <span id="page-54-0"></span>**Risikomindernde Maßnahmen für Unternehmensrichtlinien**

Für Unternehmen kann die Verletzung von regulatorischen Anforderungen unterschiedliche Risiken bergen. Um diese Risiken zu bewerten, können an Unternehmensrichtlinien Risikoindizes angegeben werden. Diese Risikoindizes geben darüber Auskunft, wie riskant eine Verletzung der jeweiligen Richtlinie für das Unternehmen ist. Sobald die Risiken erkannt und bewertet sind, können dafür risikomindernde Maßnahmen festgelegt werden.

Risikomindernde Maßnahmen sind unabhängig von den Funktionen des One Identity Manager. Sie werden nicht durch den One Identity Manager überwacht.

Risikomindernde Maßnahmen beschreiben Maßnahmen, die umgesetzt werden sollen, wenn eine Unternehmensrichtlinie verletzt wurde. Nach Umsetzung der Maßnahmen sollte die nächste Richtlinienprüfung keine Richtlinienverletzung ermitteln.

#### *Um risikomindernde Maßnahmen zu bearbeiten*

<sup>l</sup> Aktivieren Sie im Designer den Konfigurationsparameter **QER | CalculateRiskIndex** und kompilieren Sie die Datenbank.

Wenn Sie den Konfigurationsparameter zu einem späteren Zeitpunkt deaktivieren, werden die nicht benötigten Modellbestandteile und Skripte deaktiviert. SQL Prozeduren und Trigger werden weiterhin ausgeführt. Ausführliche Informationen zum Verhalten präprozessorrelevanter Konfigurationsparameter und zur bedingten Kompilierung finden Sie im *One Identity Manager Konfigurationshandbuch*.

Ausführliche Informationen zur Risikobewertung finden Sie im *One Identity Manager Administrationshandbuch für Risikobewertungen*.

### **Verwandte Themen**

- <sup>l</sup> Risikomindernde Maßnahmen für [Unternehmensrichtlinien](#page-55-0) erstellen und bearbeiten auf [Seite](#page-55-0) 56
- [Unternehmensrichtlinien](#page-55-1) an risikomindernde Maßnahmen zuweisen auf Seite 56
- Risikominderung für [Unternehmensrichtlinien](#page-56-0) berechnen auf Seite 57
- Überblick über [risikomindernde](../../../../../../../Content/Sources/RiskM/CPLMitigOverview.htm) Maßnahmen anzeigen

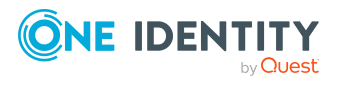

Risikomindernde Maßnahmen für Unternehmensrichtlinien

# <span id="page-55-0"></span>**Risikomindernde Maßnahmen für Unternehmensrichtlinien erstellen und bearbeiten**

### *Um risikomindernde Maßnahmen zu erstellen oder zu bearbeiten*

- 1. Wählen Sie im Manager die Kategorie **Risikoindex-Berechnungsvorschriften > Risikomindernde Maßnahmen**.
- 2. Wählen Sie in der Ergebnisliste eine risikomindernde Maßnahme und führen Sie die Aufgabe **Stammdaten bearbeiten** aus.

- ODER -

Klicken Sie in der Ergebnisliste 1.

- 3. Bearbeiten Sie die Stammdaten der risikomindernden Maßnahme.
- 4. Speichern Sie die Änderungen.

Für eine risikomindernde Maßnahme erfassen Sie folgende Stammdaten.

| <b>Eigenschaft</b>   | <b>Beschreibung</b>                                                                                                    |
|----------------------|----------------------------------------------------------------------------------------------------|
| Maßnahme             | Eindeutige Bezeichnung der risikomindernden Maßnahme.                                                                                  |
| Signifikanzminderung | Wert, um den das Risiko gesenkt wird, wenn die<br>risikomindernde Maßnahme umgesetzt wird. Erfassen Sie eine<br>Zahl zwischen 0 und 1. |
| Beschreibung         | Ausführliche Beschreibung der risikomindernden Maßnahme.                                                                               |
| Unternehmensbereich  | Unternehmensbereich, in dem die risikomindernde Maßnahme<br>angewendet werden soll.                                                    |
| Abteilung            | Abteilung, in der die risikomindernde Maßnahme angewendet<br>werden soll.                                                              |

**Tabelle 14: Allgemeine Stammdaten einer risikomindernden Maßnahme**

# <span id="page-55-1"></span>**Unternehmensrichtlinien an risikomindernde Maßnahmen zuweisen**

Mit dieser Aufgabe legen Sie fest, für welche Unternehmensrichtlinien eine risikomindernde Maßnahme gilt. Auf dem Zuweisungsformular können Sie nur die Arbeitskopien der Unternehmensrichtlinien zuweisen.

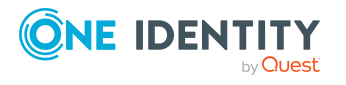

### *Um Unternehmensrichtlinien an risikomindernde Maßnahmen zuzuweisen*

- 1. Wählen Sie im Manager die Kategorie **Risikoindex-Berechnungsvorschriften > Risikomindernde Maßnahme**.
- 2. Wählen Sie in der Ergebnisliste die risikomindernde Maßnahme.
- 3. Wählen Sie die Aufgabe **Unternehmensrichtlinien zuweisen**.

Weisen Sie im Bereich **Zuordnungen hinzufügen** die Unternehmensrichtlinien zu.

TIPP: Im Bereich **Zuordnungen entfernen** können Sie die Zuweisung von Unternehmensrichtlinien entfernen.

### *Um eine Zuweisung zu entfernen*

- Wählen Sie die Unternehmensrichtlinie und doppelklicken Sie  $\bigcirc$ .
- <span id="page-56-0"></span>4. Speichern Sie die Änderungen.

# **Risikominderung für Unternehmensrichtlinien berechnen**

Die Signifikanzminderung einer risikomindernden Maßnahme gibt den Wert an, um den sich der Risikoindex einer Unternehmensrichtlinie reduziert, wenn die Maßnahme umgesetzt wird. Auf Basis des erfassten Risikoindex und der Signifikanzminderung errechnet der One Identity Manager einen reduzierten Risikoindex. Der One Identity Manager liefert Standard-Berechnungsvorschriften für die Berechnung der reduzierten Risikoindizes. Diese Berechnungsvorschriften können mit den One Identity Manager-Werkzeugen nicht bearbeitet werden.

Der reduzierte Risikoindex berechnet sich aus dem Risikoindex der Unternehmensrichtlinie und der Summe der Signifikanzminderungen aller zugewiesenen risikomindernden Maßnahmen.

Risikoindex (reduziert) = Risikoindex - Summe der Signifikanzminderungen

Wenn die Summe der Signifikanzminderung größer als der Risikoindex ist, wird der reduzierte Risikoindex auf den Wert **0** gesetzt.

# <span id="page-56-1"></span>**Überblick über risikomindernde Maßnahmen anzeigen**

Auf dem Überblicksformular erhalten Sie auf einen Blick die wichtigsten Informationen zu einer risikomindernden Maßnahme.

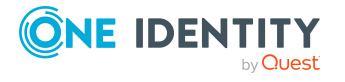

Risikomindernde Maßnahmen für Unternehmensrichtlinien

### *Um einen Überblick über eine risikomindernde Maßnahme zu erhalten*

- 1. Wählen Sie im Manager die Kategorie **Risikoindex-Berechnungsvorschriften > Risikomindernde Maßnahmen**.
- 2. Wählen Sie in der Ergebnisliste die risikomindernde Maßnahme.
- 3. Wählen Sie die Aufgabe **Überblick über die risikomindernde Maßnahme**.

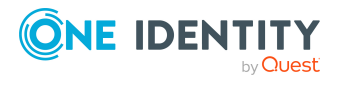

**58**

# <span id="page-58-0"></span>**Anhang:Konfigurationsparameter für Unternehmensrichtlinien**

Mit der Installation des Moduls sind zusätzliche Konfigurationsparameter im One Identity Manager verfügbar. Einige allgemeine Konfigurationsparameter sind für Unternehmensrichtlinien relevant. Die folgende Tabelle enthält eine Zusammenstellung aller für Unternehmensrichtlinien geltenden Konfigurationsparameter.

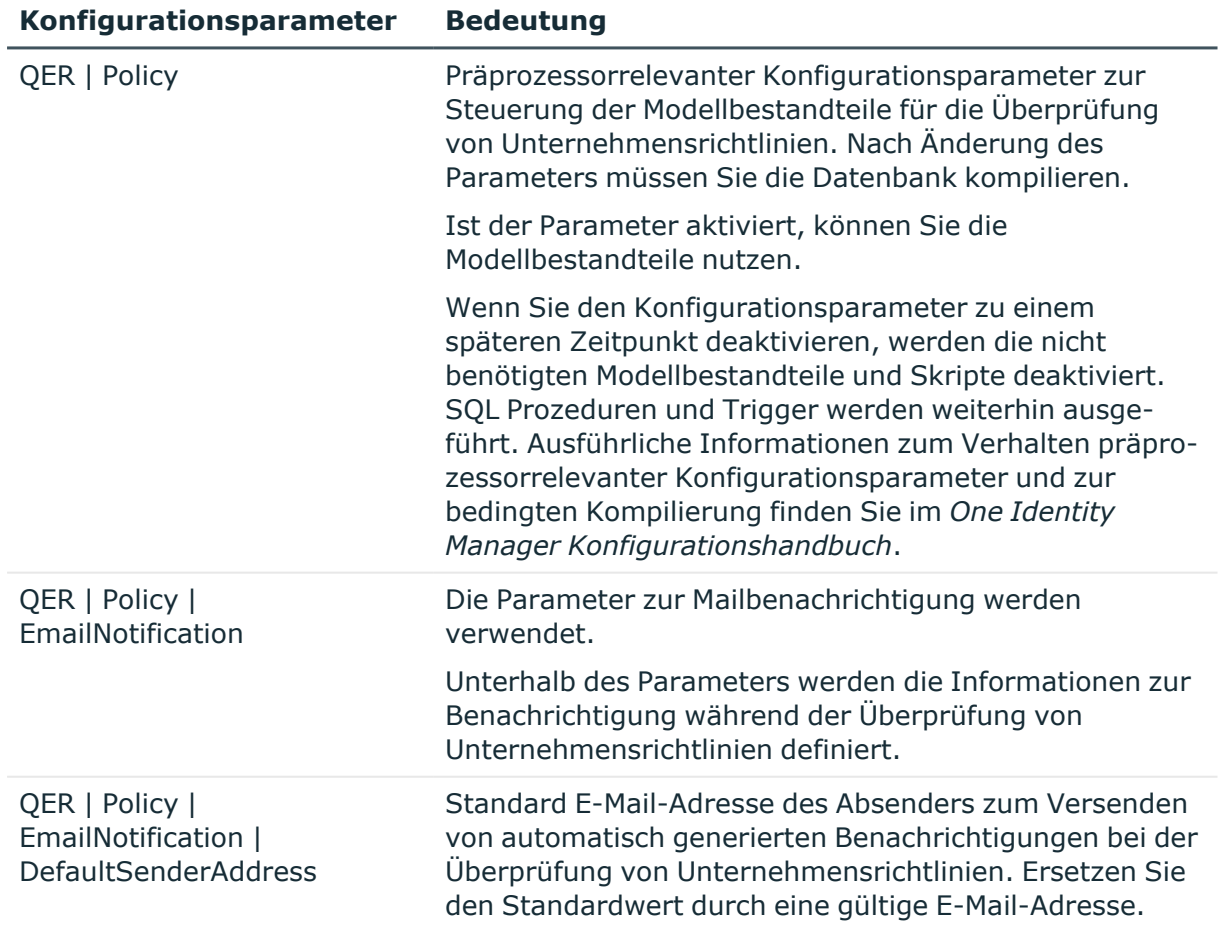

### **Tabelle 15: Übersicht der Konfigurationsparameter**

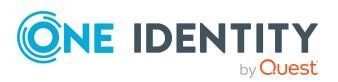

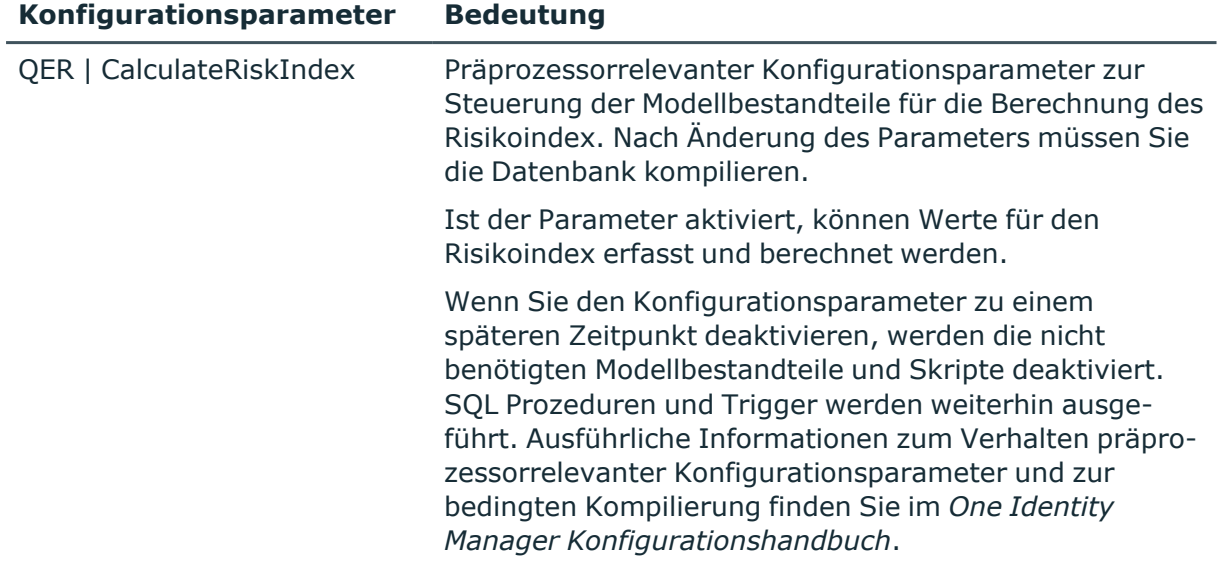

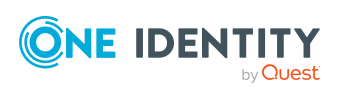

<span id="page-60-0"></span>One Identity Lösungen eliminieren die Komplexität und die zeitaufwendigen Prozesse, die häufig bei der Identity Governance, der Verwaltung privilegierter Konten und dem Zugriffsmanagement aufkommen. Unsere Lösungen fördern die Geschäftsagilität und bieten durch lokale, hybride und Cloud-Umgebungen eine Möglichkeit zur Bewältigung Ihrer Herausforderungen beim Identitäts- und Zugriffsmanagement.

# <span id="page-60-1"></span>**Kontaktieren Sie uns**

Bei Fragen zum Kauf oder anderen Anfragen, wie Lizenzierungen, Support oder Support-Erneuerungen, besuchen Sie <https://www.oneidentity.com/company/contact-us.aspx>.

# <span id="page-60-2"></span>**Technische Supportressourcen**

Technische Unterstützung steht für Kunden von One Identity mit einem gültigen Wartungsvertrag und Kunden mit Testversionen zur Verfügung. Sie können auf das Support Portal unter <https://support.oneidentity.com/> zugreifen.

Das Support Portal bietet Selbsthilfe-Tools, die Sie verwenden können, um Probleme schnell und unabhängig zu lösen, 24 Stunden am Tag, 365 Tage im Jahr. Das Support Portal ermöglicht Ihnen:

- Senden und Verwalten von Serviceanfragen
- Anzeigen von Knowledge-Base-Artikeln
- Anmeldung für Produktbenachrichtigungen
- Herunterladen von Software und technischer Dokumentation
- Anzeigen von Videos unter [www.YouTube.com/OneIdentity](http://www.youtube.com/OneIdentity)
- Engagement in der One Identity-Community
- Chat mit Support-Ingenieuren
- Anzeigen von Diensten, die Sie bei Ihrem Produkt unterstützen

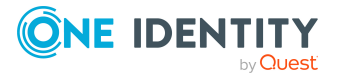

# **Index**

### <span id="page-61-0"></span>**A**

Administrator [7](#page-6-0) aktivieren Unternehmensrichtlinie [41](#page-40-1) Anwendungsrolle [7](#page-6-0) Attestierer [19](#page-18-3) Richtlinienverantwortlicher [20](#page-19-0) Arbeitskopie [29](#page-28-0) aktivieren [36](#page-35-1) erstellen [42](#page-41-0) kopieren [36](#page-35-2) mit Richtlinie vergleichen [35](#page-34-0) risikomindernde Maßnahme zuweisen [40](#page-39-0) Überblicksformular [40](#page-39-1) Arbeitskopie aktivieren [29-30](#page-28-1) Arbeitskopie erstellen [30](#page-29-1) Attestierer [7](#page-6-0), [19](#page-18-3), [30](#page-29-0) Ausnahmegenehmiger [7,](#page-6-0) [30](#page-29-0) benachrichtigen [52](#page-51-0) Personen zuweisen [38](#page-37-0), [44](#page-43-0) Ausnahmegenehmigung begründen [23](#page-22-0)

### **B**

Basistabelle [30](#page-29-0) Bedingung [30](#page-29-0) anzeigen [37](#page-36-0), [43](#page-42-0) ausblenden [37,](#page-36-0) [43](#page-42-0) Begründung [23](#page-22-0) Benachrichtigung Mailvorlage [26](#page-25-1)

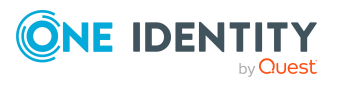

### **C**

Compliance Framework [12](#page-11-1) Überblicksformular [14](#page-13-0) Unternehmensrichtlinien zuweisen [13](#page-12-0) zuweisen [39](#page-38-1)

### **D**

deaktivieren [30](#page-29-0) Unternehmensrichtlinie [41](#page-40-1)

### **M**

Maildefinition [25](#page-24-1) Mailvorlage Basisobjekt [26](#page-25-2) Hyperlink [28](#page-27-0)

### **O**

Objekte mit Richtlinienverletzung [37](#page-36-1), [43](#page-42-1)

### **R**

Richtlinie aktivieren [41](#page-40-1) deaktivieren [41](#page-40-1) kopieren [42](#page-41-1) löschen [46](#page-45-1) Richtliniengruppe [12](#page-11-0) zuweisen [30](#page-29-0)

**62**

Index

Richtlinienprüfung starten [49](#page-48-1) zeitgesteuert [49](#page-48-0) Richtlinienverantwortliche [7,](#page-6-0) [20](#page-19-0) Personen zuweisen [39](#page-38-0), [44](#page-43-1) Richtlinienverletzung Ausnahmegenehmiger benachrichtigen [52](#page-51-0) Ausnahmegenehmigung [50](#page-49-1) Benachrichtigung [51](#page-50-0) berechnen [48](#page-47-1) E-Mail-Adresse [51](#page-50-0) Entscheidungsstatus [54](#page-53-0) ermitteln [49](#page-48-1) ermittelte Objekte [37,](#page-36-1) [43](#page-42-1) Richtlinienverantwortlichen benachrichtigen [53](#page-52-0) Risikobewertung Unternehmensrichtlinie [33](#page-32-0) Risikoindex [33](#page-32-0) berechnen [57](#page-56-0) reduziert berechnen [57](#page-56-0) Risikomindernde Maßnahme [55](#page-54-0) erfassen [56](#page-55-0) Signifikanzminderung [56](#page-55-0) Überblick [57](#page-56-1) Unternehmensrichtlinie zuweisen [56](#page-55-1) zuweisen [40](#page-39-0)

### **S**

Schweregrad [33](#page-32-0) Signifikanzminderung [56](#page-55-0) Standard-Unternehmensrichtlinie [46](#page-45-0) Standardbegründung [23](#page-22-0) Nutzungstyp [24](#page-23-0) Status [34](#page-33-0)

### **T**

Transparenzindex [33](#page-32-0)

### **U**

Überblicksformular [40,](#page-39-1) [45](#page-44-0) Unternehmensrichtlinie überprüfen [48](#page-47-1)

### **V**

Verantwortlicher [30](#page-29-0) benachrichtigen [53](#page-52-0) Version [30](#page-29-0)

### **Z**

Zeitplan [14,](#page-13-1) [49](#page-48-0) Richtlinienprüfung [14](#page-13-1) sofort starten [19](#page-18-0) Überblicksformular [19](#page-18-1) Unternehmensrichtlinie zuweisen [18](#page-17-0) zuweisen [34](#page-33-0)

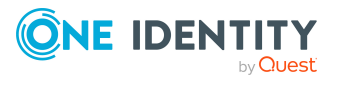

Index